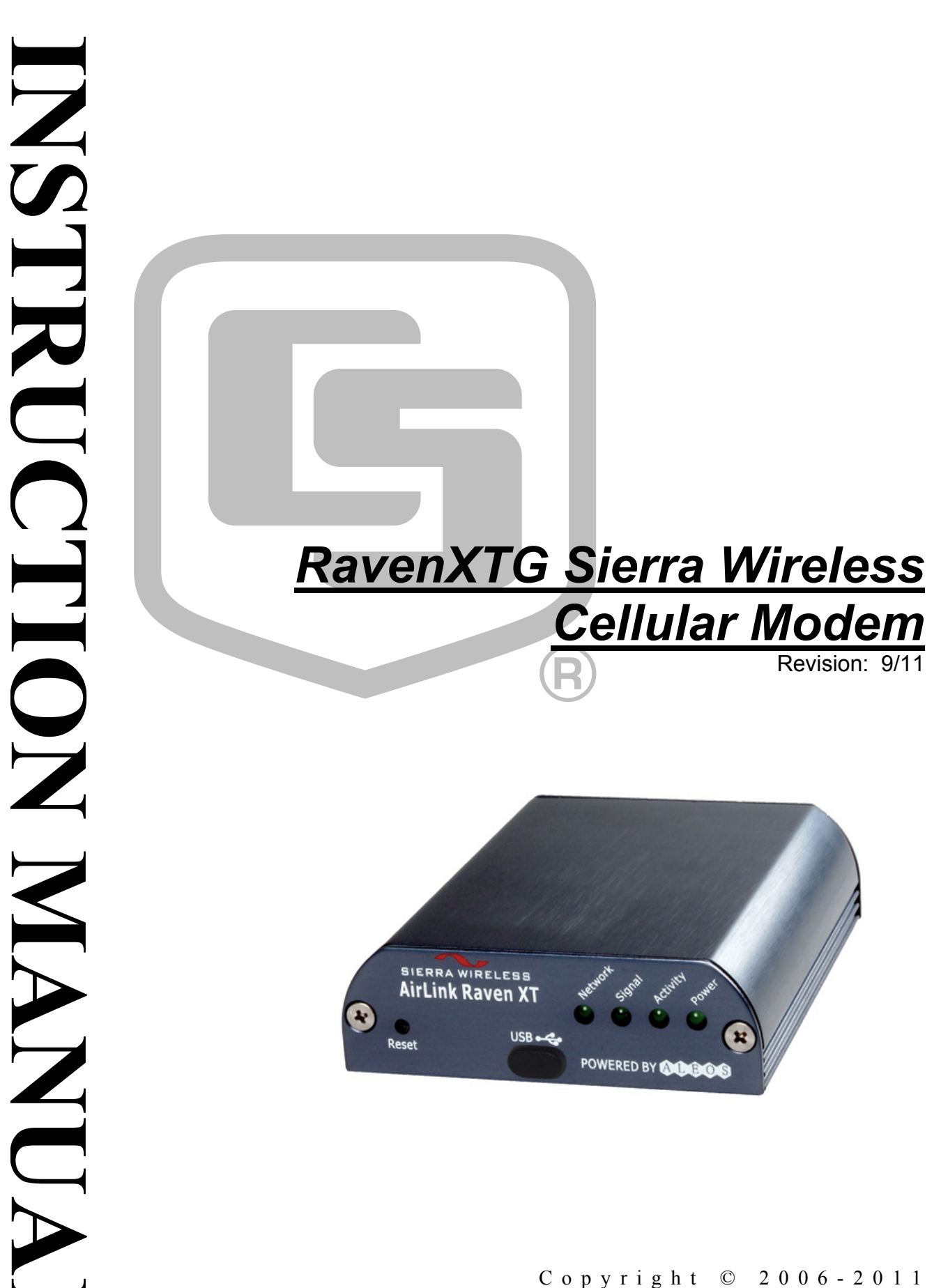

Copyright © 2006-2011 Campbell Scientific, Inc.

# *Warranty*

"PRODUCTS MANUFACTURED BY CAMPBELL SCIENTIFIC, INC. are warranted by Campbell Scientific, Inc. ("Campbell") to be free from defects in materials and workmanship under normal use and service for twelve (12) months from date of shipment unless otherwise specified on the corresponding Campbell invoice. Batteries, fine-wire thermocouples, desiccant, and other consumables have no warranty. Campbell's obligation under this warranty is limited to repairing or replacing (at Campbell's option) defective products, which shall be the sole and exclusive remedy under this warranty. The customer shall assume all costs of removing, reinstalling, and shipping defective products to Campbell. Campbell will return such products by surface carrier prepaid within the continental United States of America. To all other locations, Campbell will return such products best way CIP (Port of Entry) INCOTERM® 2010, prepaid. This warranty shall not apply to any Campbell products which have been subjected to modification, misuse, neglect, improper service, accidents of nature, or shipping damage. This warranty is in lieu of all other warranties, expressed or implied. The warranty for installation services performed by Campbell such as programming to customer specifications, electrical connections to products manufactured by Campbell, and product specific training, is part of Campbell's product warranty. CAMPBELL EXPRESSLY DISCLAIMS AND EXCLUDES ANY IMPLIED WARRANTIES OF MERCHANTABILITY OR FITNESS FOR A PARTICULAR PURPOSE. Campbell is not liable for any special, indirect, incidental, and/or consequential damages."

Products may not be returned without prior authorization. The following contact information is for US and International customers residing in countries served by Campbell Scientific, Inc. directly. Affiliate companies handle repairs for customers within their territories. Please visit *www.campbellsci.com* to determine which Campbell Scientific company serves your country.

To obtain a Returned Materials Authorization (RMA), contact CAMPBELL SCIENTIFIC, INC., phone (435) 227-2342. After an applications engineer determines the nature of the problem, an RMA number will be issued. Please write this number clearly on the outside of the shipping container. Campbell Scientific's shipping address is:

#### **CAMPBELL SCIENTIFIC, INC.**

RMA#\_\_\_\_\_ 815 West 1800 North Logan, Utah 84321-1784

For all returns, the customer must fill out a "Statement of Product Cleanliness and Decontamination" form and comply with the requirements specified in it. The form is available from our web site at *www.campbellsci.com/repair*. A completed form must be either emailed to *repair@campbellsci.com* or faxed to 435-227-9579. Campbell Scientific is unable to process any returns until we receive this form. If the form is not received within three days of product receipt or is incomplete, the product will be returned to the customer at the customer's expense. Campbell Scientific reserves the right to refuse service on products that were exposed to contaminants that may cause health or safety concerns for our employees.

# *RavenXTG Table of Contents*

*PDF viewers note: These page numbers refer to the printed version of this document. Use the Adobe Acrobat® bookmarks tab for links to specific sections.* 

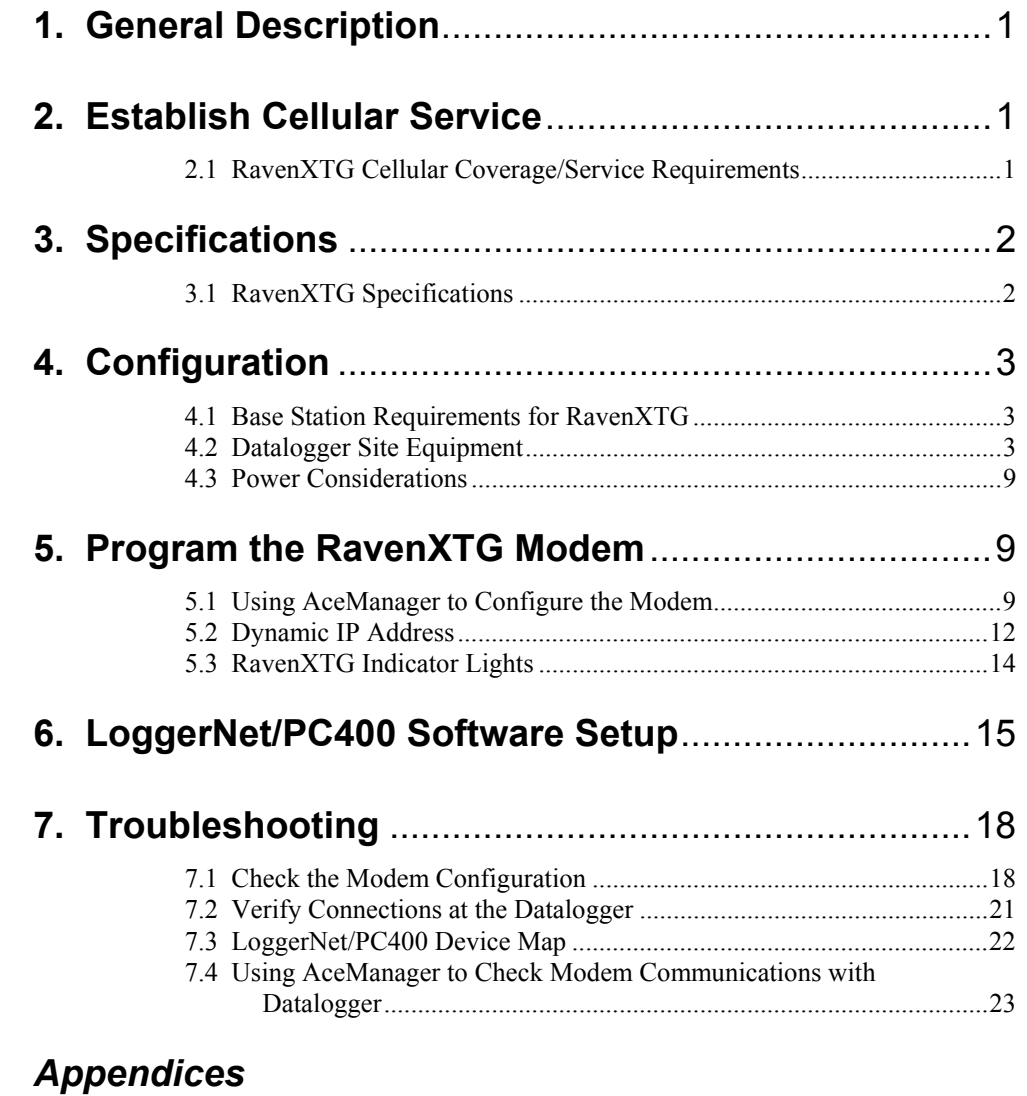

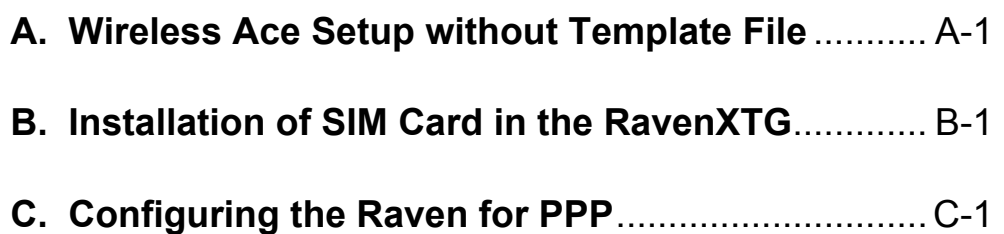

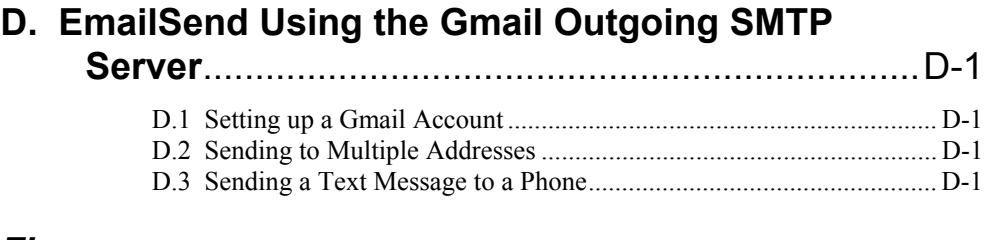

## *Figures*

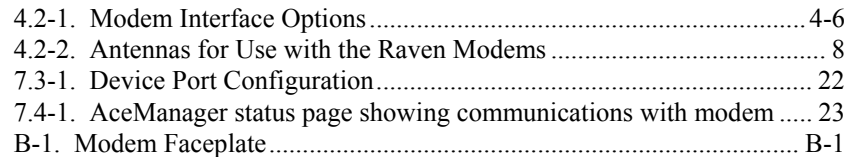

# *RavenXTG Sierra Wireless Cellular Modem*

# **1. General Description**

This manual provides information for interfacing the Sierra Wireless RavenXTG cellular modem to Campbell Scientific dataloggers. A Sierra Wireless CD ships with the modem that includes Sierra Wireless manuals and software utilities. Sierra Wireless manuals referenced in this manual include:

Raven\_XT\_Quickstart.pdf Raven\_XT\_UserGuide.pdf

The RavenXTG digital cellular modem is manufactured by Sierra Wireless for use on the AT&T General Packet Radio Service (GPRS) network. The modem is accessed through the Internet using TCP/IP communications protocol using a Static or Dynamic IP address.

- A Static IP address is permanently assigned to a particular account and will always be used whenever the Raven connects to the Internet.
- A Dynamic IP address is assigned on a "need to have" basis. A dynamic IP address is used with a DDNS service (Section 5) to translate a dynamic IP address to a domain name, so that the Raven can be contacted as if it had a static IP.

An AT&T GPRS account can be setup for a Static or Dynamic IP address. A data account with the I2gold APN as described in Section 2.1 will have a Static IP address.

# **2. Establish Cellular Service**

## **2.1 RavenXTG Cellular Coverage/Service Requirements**

What you need:

AT&T GPRS coverage at the datalogger site (for a coverage map refer to: <http://wireless.att.com/coverageviewer>).

GPRS account established with AT&T.

To setup an account with AT&T:

Call (1-800-331-0500) and ask for an "unrestricted data account for a GPRS modem". After the account has been setup, mobile termination will need to be configured onto the account, which is done by adding the "I2gold APN" to the account. Mobile termination makes the modem accessible through the Internet. The APN name must be programmed into the modem as described in Section 5.1. Contact AT&T for additional APN information.

AT&T will provide a SIMM card for each modem. In some cases the SIM can be picked up at a local AT&T store. The SIMM card must be installed inside of the modem as described in Appendix B. In addition to the SIM card, you should receive:

10-digit MSISDN number (used for billing) IP Address and APN for GPRS service

AT&T can also setup a Custom APN. A Custom APN takes 4-6 weeks to setup and costs about \$1000. A Custom APN may offer more efficient routing and better security, and should be considered for large cellular phone networks.

# **3. Specifications**

## **3.1 RavenXTG Specifications**

Sierra Wireless RavenXT, model G2212-C GPRS modem

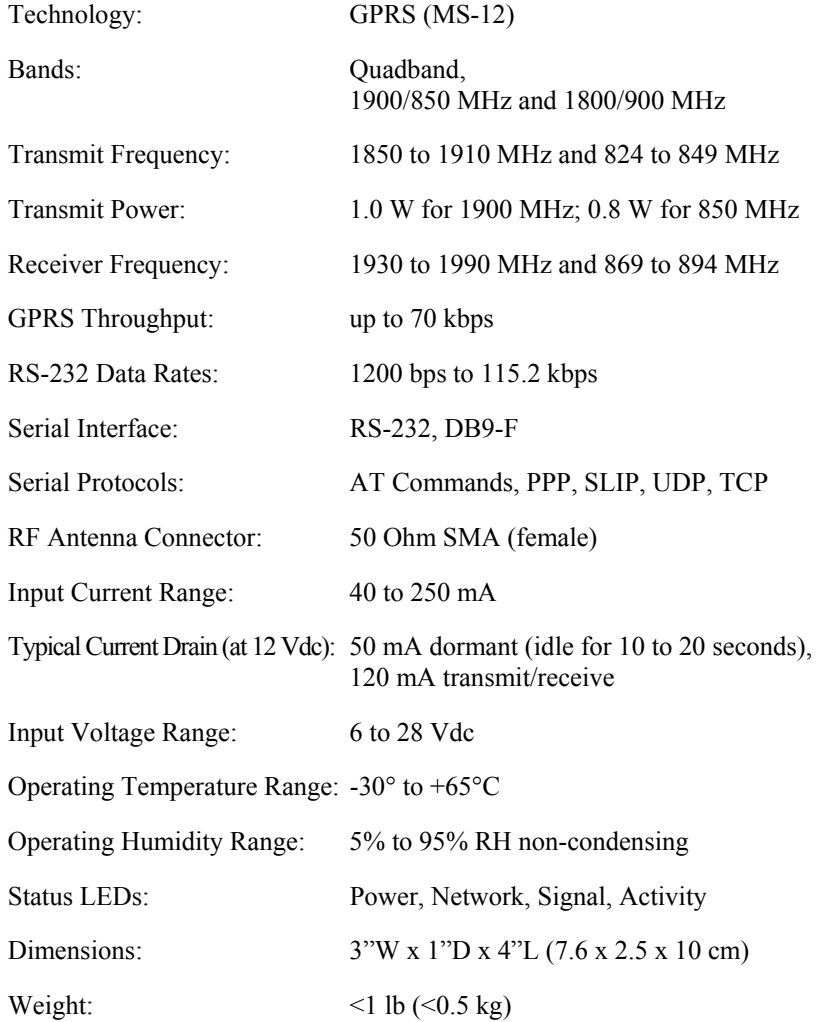

# **4. Configuration**

## **4.1 Base Station Requirements for RavenXTG**

PC running Campbell Scientifics' LoggerNet or PC400 software, with access to the internet.

## **4.2 Datalogger Site Equipment**

- Raven modem with power cable (included with modem).
- Datalogger—21X, CR510, CR10(X), CR23X, CR7, CR1000, CR5000, CR3000, CR800.
- SC105 or SC932A Interface—connects the modem to the 21X, CR510, CR10(X), CR7, or other dataloggers' CS I/O port.

The SC105 must be configured for use with the modem using the Device Configuration Utility. Settings should be:

CS I/O Mode: SDC Address 7 RS-232 Mode: Modem Baud Rate: 115.2K or 9600 baud depending on datalogger model 8 data bits, 1 stop bit, no parity

- PN 18663 Null Modem Cable—connects the modem to the CR23X, CR3000, CR800, CR2XX, CR1000 or CR5000 RS-232 port.
- If you have a black SC12 cable that is not Rev 1 or newer (as indicated on cable), it is a CS I/O cable only and will not work for RS-232. Connect the black SC12 cable between the datalogger and the SC932A. Use a 9-pin serial cable or a blue ribbon cable between the phone and the SC932A. **NOTE**

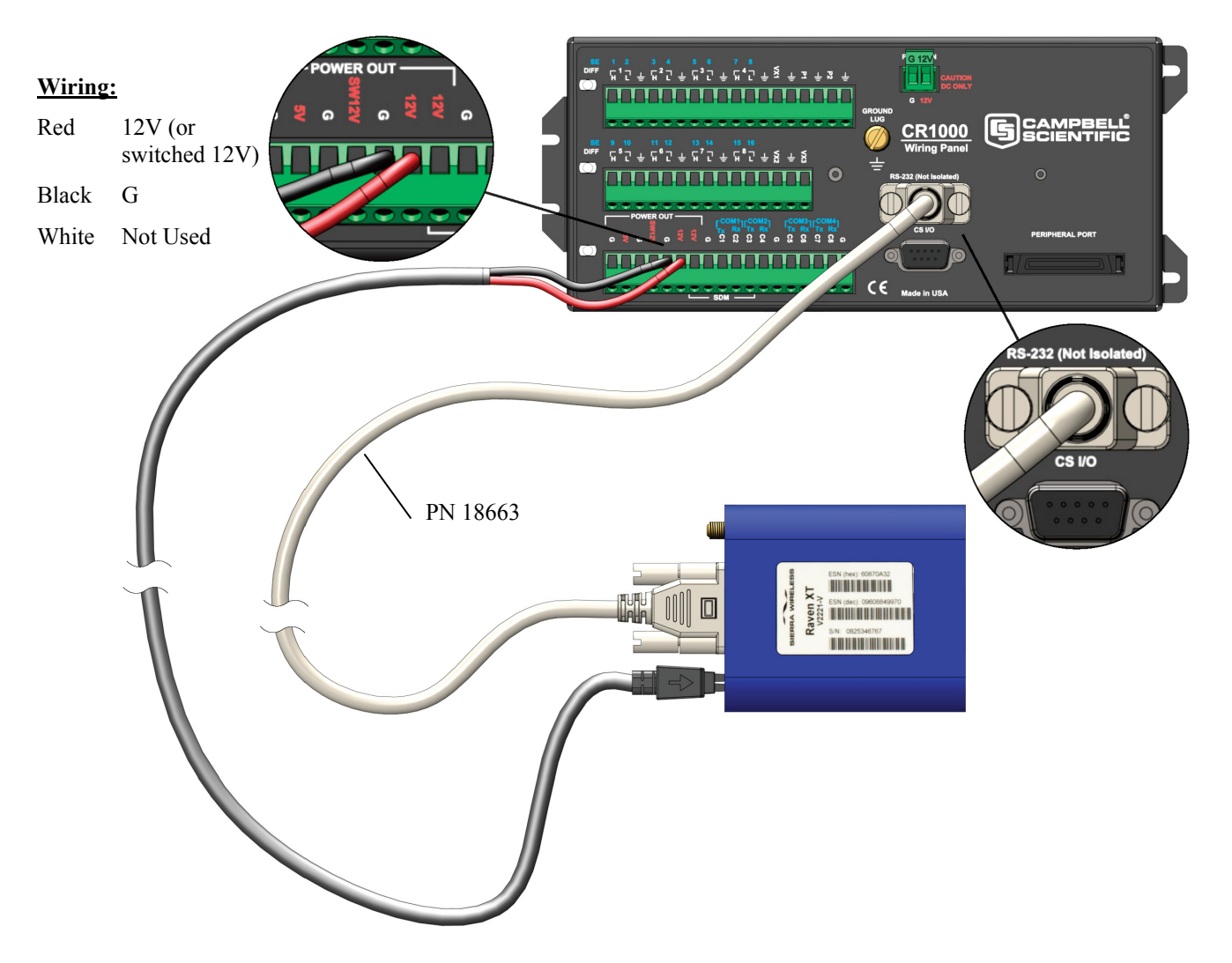

*PN 18663 Null Modem Cable—connects the modem to the CR23X, CR3000, CR800, CR2XX, CR1000 or CR5000 RS-232 port (not compatible with the 21X, CR510, CR10X, or CR7 dataloggers).* 

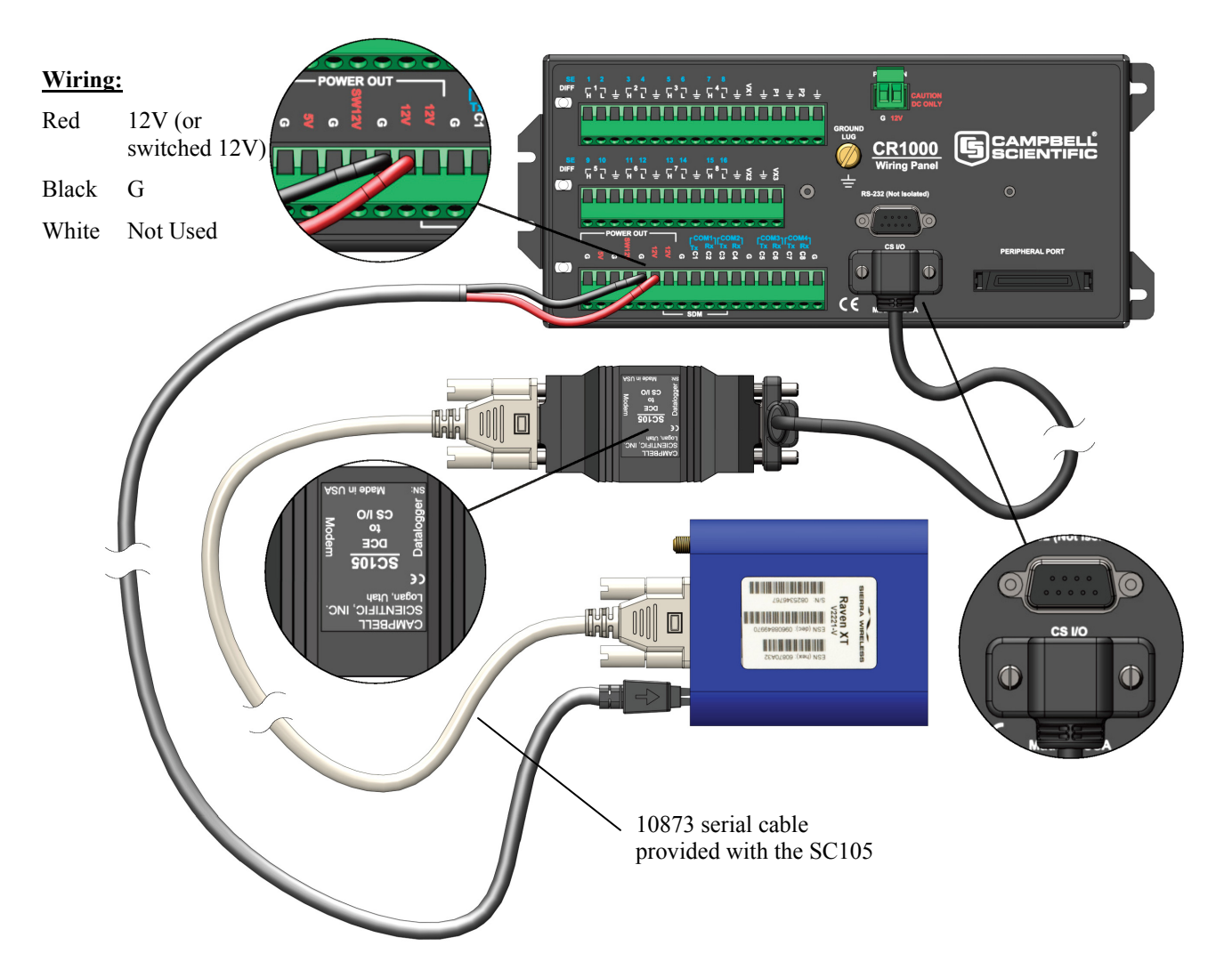

SC105 Settings:

CS I/O Mode: SDC Address 7 RS-232 Mode: Modem Baud Rate: 115.2K or 9600 baud depending on datalogger model 8 data bits, 1 stop bit, no parity

*SC105 interface connects the modem to a datalogger's CS I/O port; recommended for dataloggers with the PakBus Operating System.*

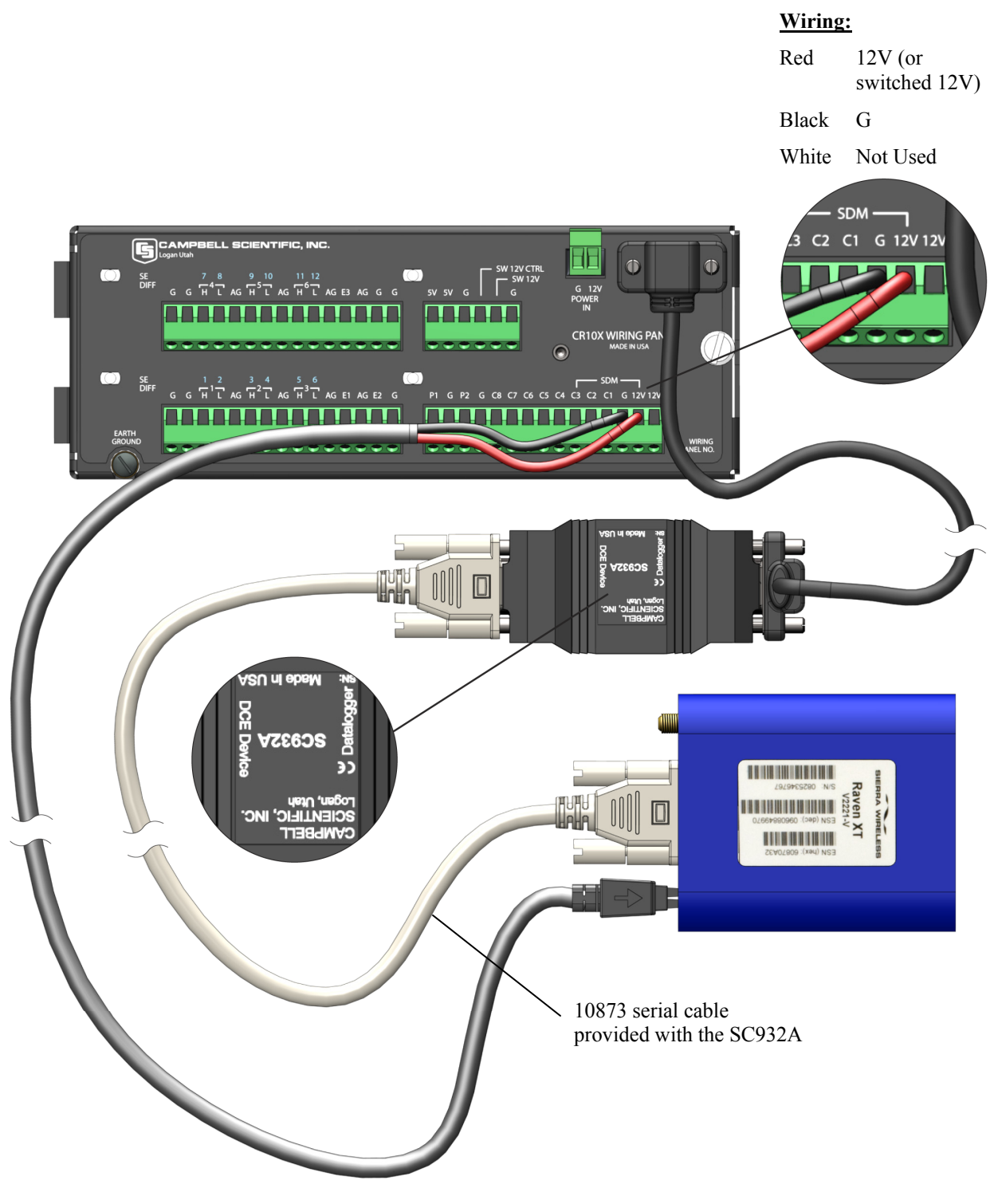

*SC932A interface connects the modem to the CS I/O port; recommended for dataloggers with the Mixed-Array Operating System.* 

*FIGURE 4.2-1. Modem Interface Options.* 

- PN 13494 Raven Mounting Kit—includes mounting hardware for securing the modem to below referenced environmental enclosure and a 9-pin male to 9-pin female cable.
	- Antenna—the following antennas are available from Campbell Scientific. Contact a Campbell Scientific Applications Technician for help in determining the best antenna for your application.
		- o The **20679** is a dual-band, omnidirectional antenna for our CDMA and GPRS/EDGE digital-cellular modems. It covers both the 800-MHz band and the 1.9-GHz band. For the 800-MHz band, the 20679 provides a 0-dBd gain. For the 1.9-GHz band, the 20679 provides a 3-dBd gain. This antenna is recommended for locations where cellular coverage is strong.

The 20679 includes a mount/u-bolt assembly that allows the antenna to be mounted to a mast, crossarm, or user-supplied pole (outer diameter of up to 1.5" (3.8 cm)).

- o The **18285** 1 dBd omnidirectional antenna. This antenna is dual band, covering both the 800 MHz and 1.9 GHz bands, and is strongly recommended where cellular coverage is strong. The 18285 includes a mount/u-bolt assembly for attaching the antenna to a mast, post, or crossarm up to 1.5" (3.8 cm) in diameter.
- o The **14454** 9dBd Yagi Antenna is a higher gain antenna that should be "aimed" at the service provider's antenna. The 14454 is a 800 MHz antenna and bracket/u-bolt assembly for attaching the antenna to a mast or post. This antenna is recommended for fringe areas that require a higher gain antenna.
- o The **21831** Half-Wave Dipole Whip Antenna is a lower gain antenna used in transmitting short distances. It is an 800 MHz cellular antenna that terminates in a SMA Male connector for attachment to the modem. This antenna is intended for use inside the enclosure. Please note that the backplate of the enclosure is a grounded plane. If it is interposed between the antenna and the cell tower, it may attenuate the strength of the transmission signal. Simply turning the enclosure 90 to 180 degrees on its mounting mast may solve weak transmission issues.

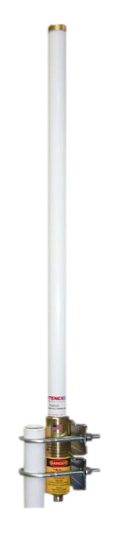

*PN 20679 Omni Directional Antenna* 

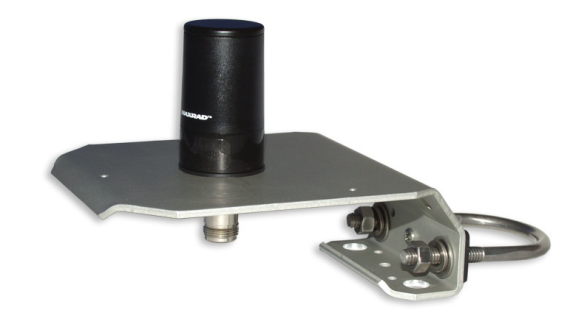

*PN 18285 1 dBd Omni Directional Antenna* 

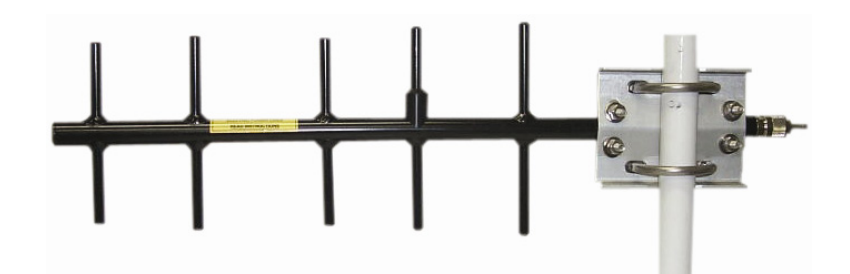

*PN 14454 9dBd Directional Yagi Antenna* 

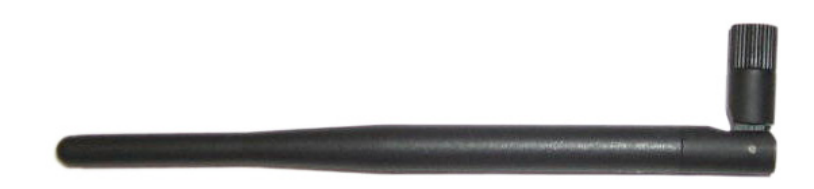

*PN 21831 Half-Wave Dipole Whip Antenna* 

*FIGURE 4.2-2. Antennas for Use with the Raven Modems* 

- Power Supply (see power considerations).
- Environmental Enclosure— ENC 10/12, ENC 12/14, or ENC 16/18.

### **4.3 Power Considerations**

- A power cable included with the modem connects to the datalogger's 12 V or switched 12 V terminal. Connection to the switched 12 V terminal allows the datalogger to switch power to the modem during scheduled transmission intervals if desired.
- When using the switched 12 V terminal, the modem can typically be powered with a BP12 battery, CH100 charger/regulator, and MSX10 solar panel.

## **5. Program the RavenXTG Modem**

It is recommended that the modem be provisioned and tested in the office (assuming there is cellular coverage) rather than in the field.

The AceManager software utility is used to configure settings in the modem and to load the GPRS/EDGE template file. The AceManager utility can be found on the CD included with the modem, or can be downloaded from Sierra Wireless's website: [www.Sierra Wireless.com/support.](http://www.airlink.com/support)

Campbell Scientific's "Raven GPRS/EDGE Template 115200" file for dataloggers that support 115200 baud (e.g. CR1000), or "Raven GPRS/EDGE Template 9600" file for dataloggers that support a maximum baud rate of 9600 (e.g. CR10X). The template file configures the modem to be compatible with CSI dataloggers. The template files are available from Campbell Scientific's Website: [www.campbellsci.com/downloads](http://www.campbellsci.com/downloads).

## **5.1 Using AceManager to Configure the Modem**

To install AceManager from the Sierra Wireless CD, click on the "AceManager" link under "Modem Utilities" and follow the prompts. Once the application has been installed, it can be run from the Windows Start menu or from the icon on the desktop.

Connect the Raven to a serial RS232 port on the PC with a direct RS-232 cable. Also connect the antenna, and 12 V power.

✔ 166.154.54.26 - Sierra Wireless AceManager  $\Box$ o $x$ File Modem Template Tools Help  $\begin{array}{ccc} \mathbb{D}_2 & \bullet & \mathbb{C} \\ \mathsf{Connect} & \mathsf{Re} \mathsf{freesh} & \mathsf{Re} \mathsf{freeshAll} & \mathsf{Discon} \end{array}$ ect Write Reset Load Save Copy Clear Update PRL Auto Refresh: Disabled v

Run AceManager to get the following screen:

Click the **Connect** icon in the Configuration Panel to open the connection options dialogue box. Select PPP, and the COM port the modem is connected to. Do not change the Password (the default password is 12345). Click OK to continue.

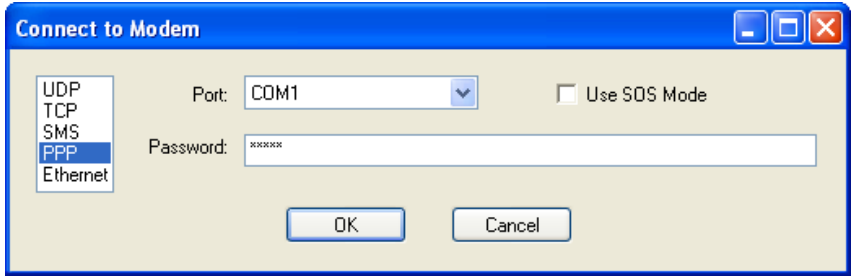

If the modem has been configured for "PPP" (see appendix B), then you may have to check the "Use SOS Mode" box.

Click the **Load** icon in the Configuration panel. When prompted for a template file name, select "ravenGPRS/EDGE\_115200.xml" for dataloggers that support 115200 baud (e.g. CR1000), or "ravenGPRS/EDGE\_9600.xml" for dataloggers that support a maximum baud rate of 9600 (e.g. CR10X). The template file configures the modem to be compatible with CSI dataloggers. Template files are available from Campbell Scientific's Website: [www.campbellsci.com/downloads](http://www.campbellsci.com/downloads).

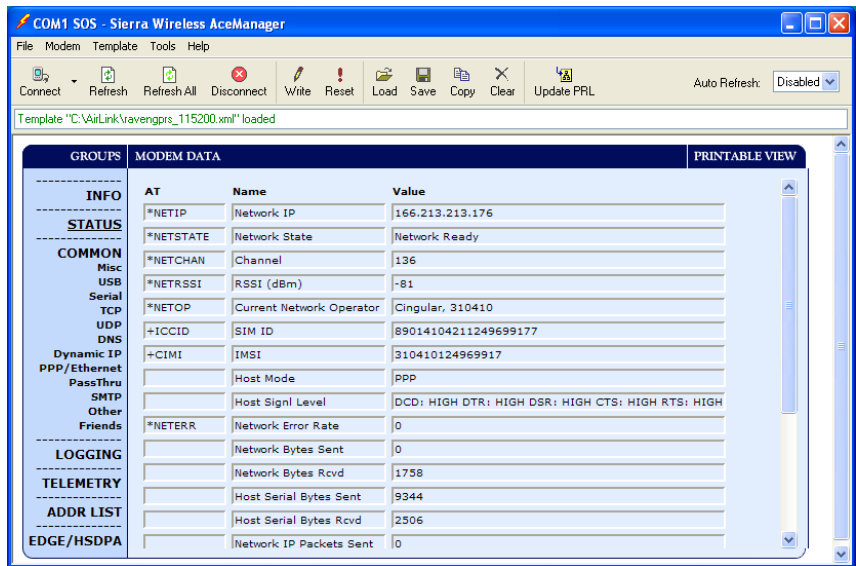

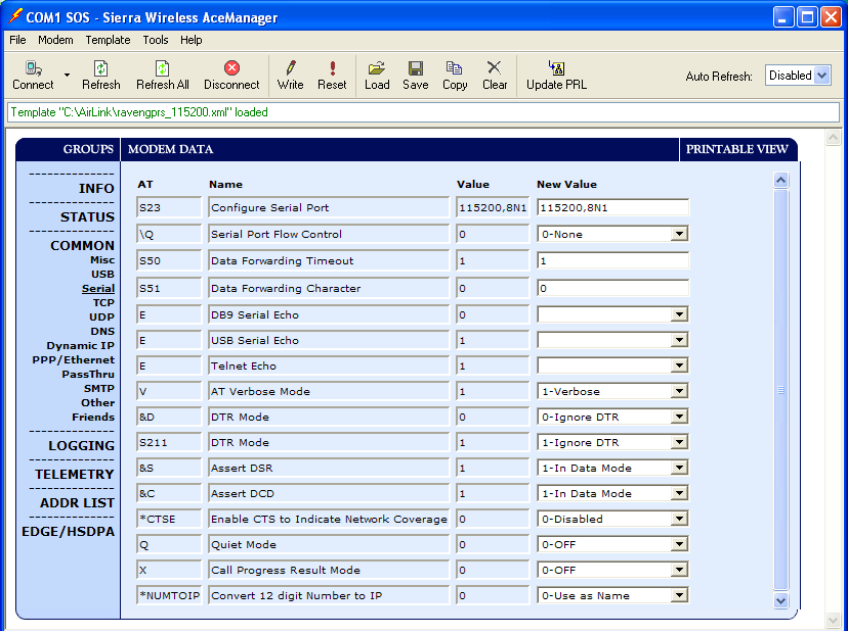

### **NOTE**

Baud rate can be changed from 9600, to a higher baud rate supported by the datalogger (e.g., 115200 for a CR1000).

COM1 SOS - Sierra Wireless AceManager **Elaix** File Modem Template Tools Help Auto Refresh: Disabled v GROUPS MODEM DATA **RINTABLE VIEW** Value **New Value AT Name INFO \*NETAPN** Set APM INTERNET  $1260LD$ **STATUS** 1.IP.INTERNET 1.IP.I2GOLD +CGDCONT Define PDP context **COMMON**  $+$ COPS Set Carrier [operator] Selection  $\sqrt{2}$ USE Serial +CGQREQ Set Quality of Service Profile TCI +CGOMIN Minimum Acceptable Quality of Service Profile т اoynam<br>PPP/Ethe therne<br>assThrı<br>Othe<br>Friend: LOGGING **TELEMETRY** ADDR LIST **EDGE/HSDPA** 

Click on **EDGE/HSDPA** Group to get the following screen:

For a data account with the I2GOLD APN, enter the APN as shown in the following screen. The example is for an APN = "I2GOLD".

After the template file has been loaded, and the APN entered, click the **Write** icon to save the changes in the modem.

Account options prior to the "I2Gold" included a data account with "Feature Code G821". An AT&T account with Feature Code G821 is configured for an Access Point Name (APN) = "internet". Enter "internet" in the New Value field for "\***NETAPN**" and "1,IP,internet" in the New Value field for **+CGDCONT**.

Click the **Reset** icon to restart the modem. The other ways to reset the modem are by pressing the reset button on the front of the modem or removing the power from the modem.

Click the **Disconnect** icon to terminate communications with the modem.

Unless you click the **Write** command, changes made in the New Value field will not be sent to the modem. For some changes (e.g., baud rate) you must also **Reset** the modem before the changes will take effect. **NOTE** 

## **5.2 Dynamic IP Address**

**Accounts with the I2GOLD APN are provided with a Static IP address, and do not require the settings described in Section 5.2**. Accounts without the I2GOLD APN may be provided with a Dynamic IP address, which will require the IP Manager settings described below.

Dynamic IP addresses are granted only when a modem or other device is connected and can change each time the modem or device reconnects to the network.

IP Manager is a free service provided by Sierra Wireless for the Raven to translate a dynamic IP address into a fully qualified domain name so it can be contacted directly on the Internet. IP Manager translates a dynamic IP address to a fully qualified domain name so you can contact your Raven by name as if it had a static IP.

If the Raven is configured for Dynamic IP, when the Raven first connects to the Internet, it sends an IP change notification to IP Manager. IP Manager will acknowledge the change and update the DNS record. The changed IP address will then be the address for the Raven's configured name. Once the Raven's IP has been updated in IP Manager, it can be contacted via name.

AceManager is used to configure the Dynamic IP settings in your Raven so that it will use IP Manager as described below.

Connect with modem using AceManager. Select the Dynamic IP group to configure your modem to use IP Manager.

To configure your Sierra Wireless modem to be addressed by name, the modem needs to have four elements configured.

Enter names in the New Value fields for **MODEMNAME**, **DOMAIN**, **IPMANAGER1**, **IPMANAGER2**, and **IPMGRUPDATE1**.

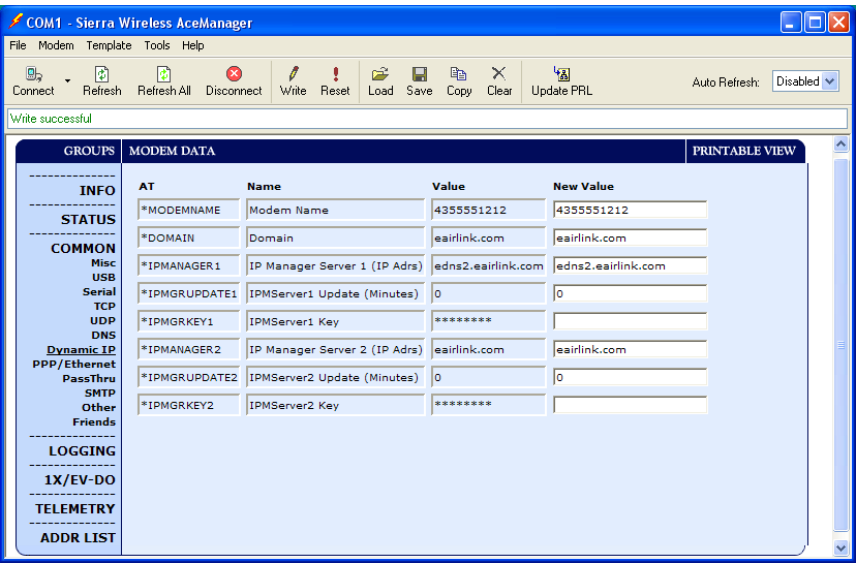

- 1. Modem name: A unique name for the modem (the 10-digit MSISDN number is recommended).
- 2. Domain: The domain name to be used by the modem (eairlink.com).
- 3. IP Manager IP Address: The IP or domain name of the dynamic DNS server which is running IP Manager.

IPMANAGER1: edns2.eairlink.com IPMANAGER2: eairlink.com

4. IP Manager update interval: How often you want the address sent to IP Manager. If this is set to zero, the modem will only send an update if the IP changes (i.e. if the modem is reset or is assigned a different IP). The value can be set from 0 - 255 minutes.

Restrictions for Modem Name

- Must begin with a letter or number
- Can include a hyphen  $(-)$
- Cannot contain spaces
- Must be no longer than 20 characters total

Click the **Write** icon to save the changes.

Click the **Reset** icon to restart the modem.

Click the **Disconnect** icon to terminate communications with the modem.

## **5.3 RavenXTG Indicator Lights**

When your Raven XT is connected to power and an antenna, there is a specific pattern to the lights to indicate its operation mode.

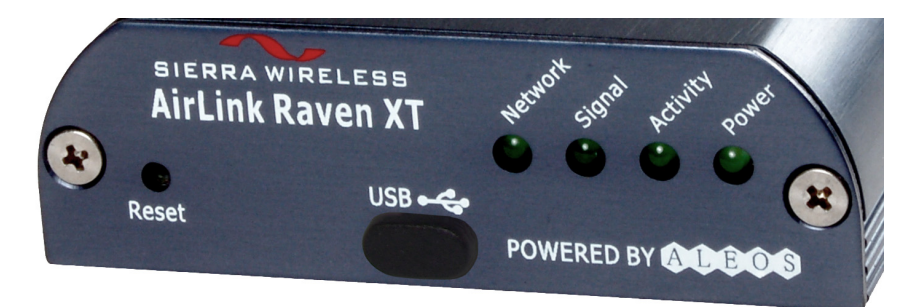

- **Network**—Indicates a successful connection to the cellular network with an IP address given and a channel acquired.
- **Signal**—Light shows the strength of the signal and may be nearly solid (strong signal) or flashing (weaker signal). A slow flash indicates a very weak signal.
- **Activity**—Lights will flash as data is transferred to and from the PinPoint modem on the remote network.
- **Power—Indicates the power adapter is connected and there is power** getting to the Raven XT.
- The **Reset button** (on the left side of the Raven XT) has two functions. If it is quickly depressed and released, the modem will simply power cycle the internal hardware. If, however, the reset is depressed and held for several seconds (count 10 slowly, and wait for the power light to go off after the light pattern stops), the ALEOS configuration settings will return to the factory defaults.

#### **Light Patterns**

The LEDs on the front of the modem will respond in different patterns to indicate modem states.

- **Normal**—Each LED, mentioned above, lit as applicable.
- **Start up**—The LEDs will cycle from left to right.
- **PassThru mode**—Network and Signal LEDs will blink in tandem. The Activity LED will blink when transmitting or receiving data.
- **SOS**—The Network LED blinks.
- **Configuration Reset**—The LEDs will cycle left to right and then right to left 4 times.
- **Authentication Failure**—The Network, Signal, and Activity LEDs blink every 2 seconds.
- **Data Retry**—The Network, Signal, and Activity LEDs blink every 3 seconds.

## **6. LoggerNet/PC400 Software Setup**

The Device Map is configured from the "Setup" button on the LoggerNet/PC400 Toolbar. Configure the Device Map as described below.

- 1. Select Add Root | IPPort.
- 2. Add a datalogger to the IPPort (PakBus dataloggers, e.g. the CR1000, require a PakBusPort).
- 3. On the IPPort page, add the IP address and the Port number (the Raven template file configures the port to be 3001). Add four seconds of extra response time.
- 4. For PakBus dataloggers, leave the default settings on the PakBusPort page.
- 5. For PakBus dataloggers, set the PakBus address to match that of the datalogger (default address in the datalogger is 1). Make sure that "PakBus Always Open" is unchecked.

LoggerNet Device Map

Accounts with the I2Gold APN with have a Static IP address, which is entered as xxx.xxx.xxx.xxx:3001, where 3001 is the port number set by the template file.

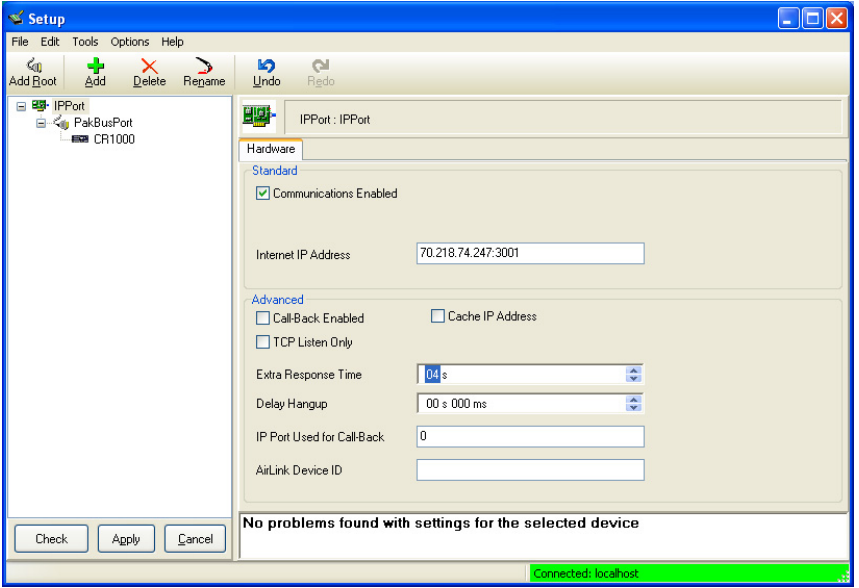

Preceding zeros are not entered in the Internet IP Address (e.g. 070.218.074.247 is entered as 70.218.74.247).

For a Dynamic IP using Sierra Wireless's IP Manager (Section 5.2), enter the internet IP address as:

xxxx.yyyy:3001, where xxxx is the modem name, yyyy is the Domain name, and 3001 is the port number.

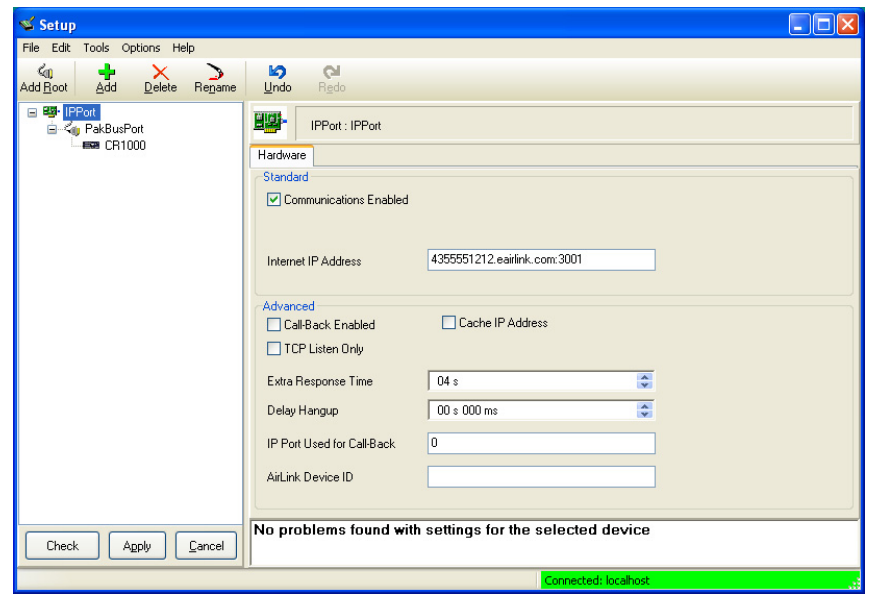

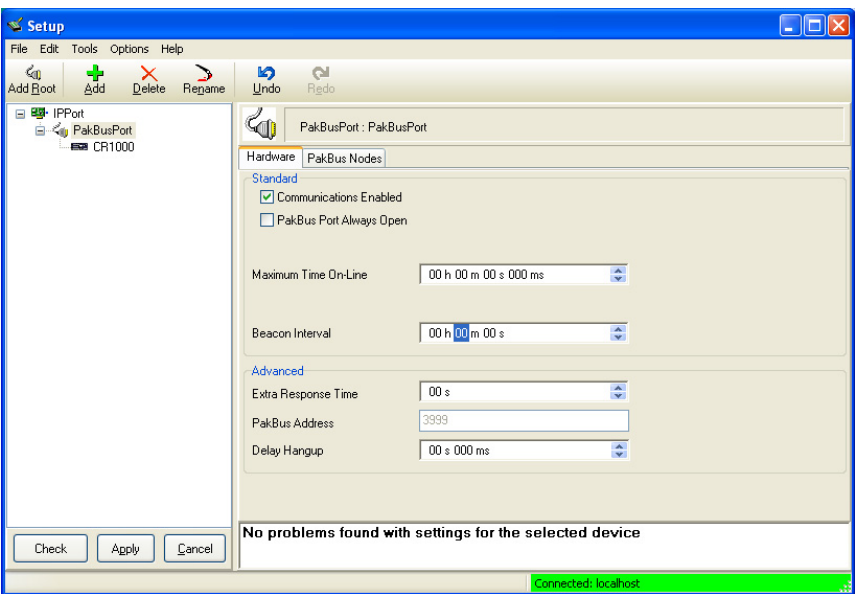

Uncheck "PakBus Port Always Open".

Enter PakBus address that has been set in the datalogger (default is 1).

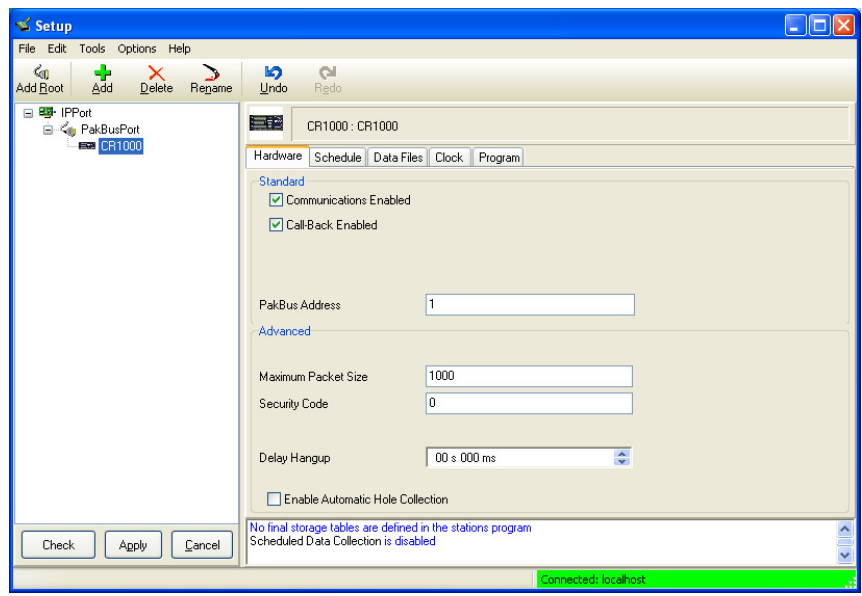

# **7. Troubleshooting**

If LoggerNet/PC400 software is unable to establish a connection with the modem:

## **7.1 Check the Modem Configuration**

- a. Check the GPRS cellular account information, and verify there is GPRS coverage at the site. Dynamic IP accounts require a Dynamic Domain Name Server (DDNS) (Section 5).
- b. If the cellular account is with CrossBridge Solutions, then CrossBridge's tunnel software must be running on the host computer for communications to be established with the datalogger.
- c. The modem has to be configured using AceManager as described in Section 5.
- d. Modem settings have to be changed, and the APN number entered, using AceManager (Section 5). After the Raven GPRS/EDGE template file has been loaded, you can verify settings in the Status, Misc, Serial, and GPRS/EDGE groups have been configured as shown below.

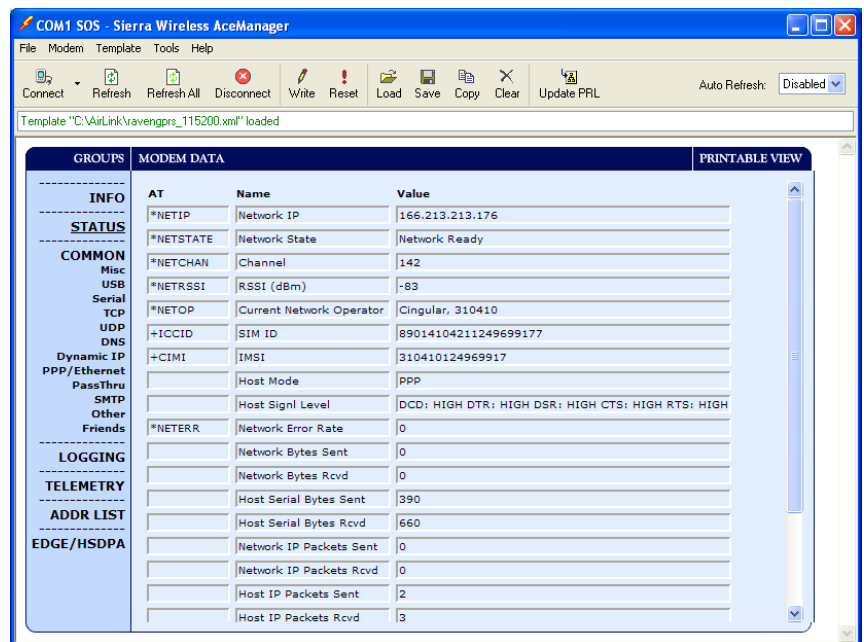

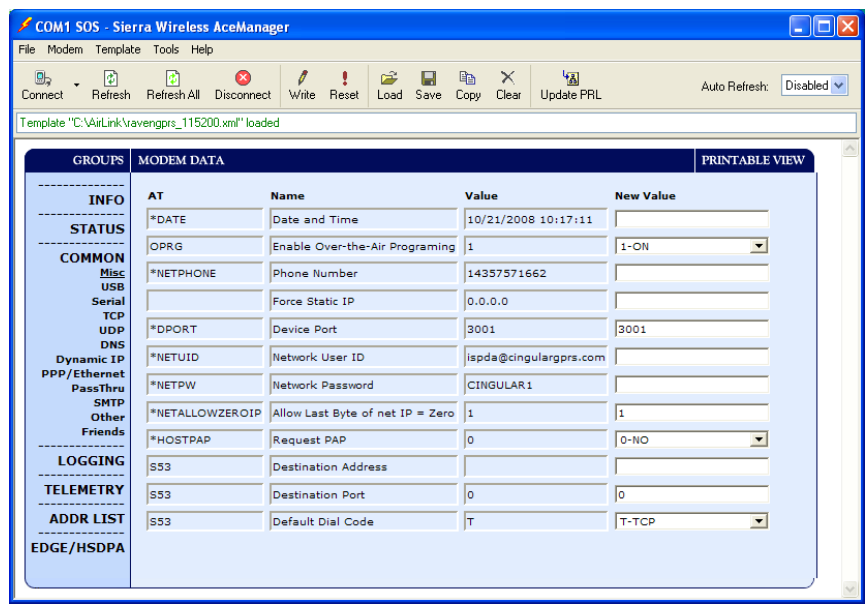

The Device Port gets changed from the default 12345 to 3001 when the template file is loaded into the modem (Section 5). The Device Port number gets entered with the IP address in LoggerNet (Section 6).

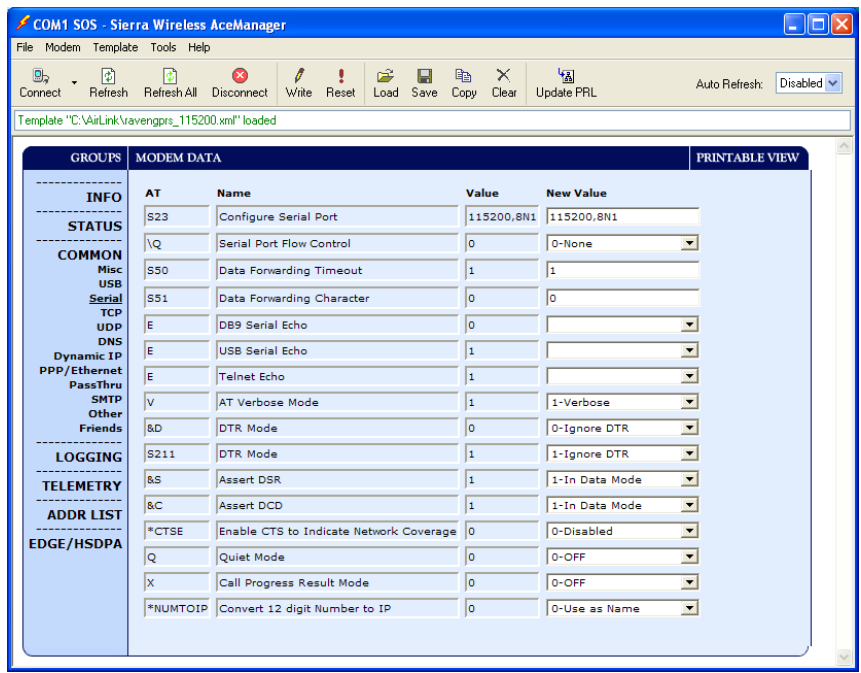

Connect to the modem with AceManager (Section 5.3). Select the "Serial" Group, and make sure the "AT Verbose Mode" is set to "Numeric" for use with the CR10(X), CR510, and CR23X dataloggers, or "Verbose" for other dataloggers (e.g. CR1000).

The "Raven GPRS/EDGE Template 9600" template file sets the baud rate to 9600, which is the maximum baud rate for the CR10X and older dataloggers. For newer dataloggers, the baud rate can be changed to the highest baud rate supported by the datalogger (e.g. 115200 baud for the CR1000).

### **NOTE**

Baud rate changes require the modem to be reset before the change takes affect. Click the **Reset** icon in AceManager to the reset the modem and implement the change.

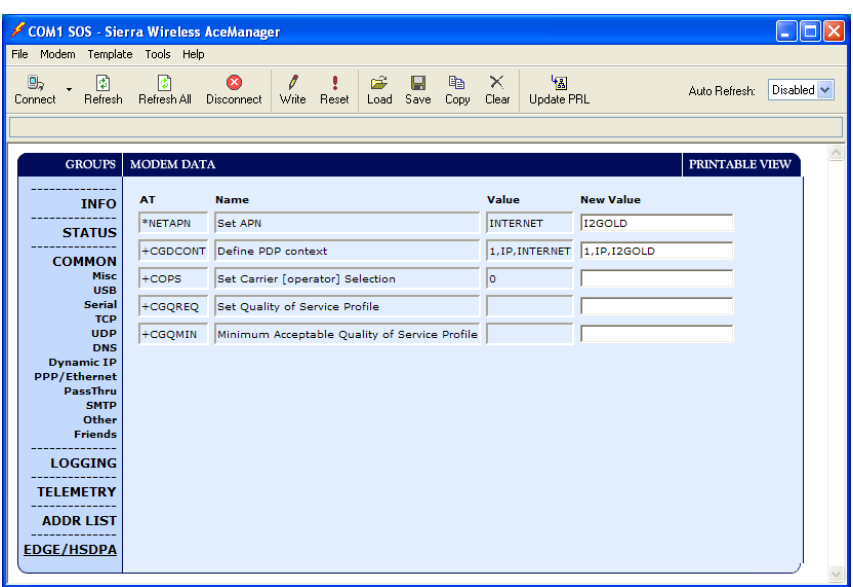

Verify the APN has been entered in the NETAPN and +CGDCONT fields as shown above (where I2GOLD is the APN).

- e. If an SC105 interface is used, its default baud rate of 9600 will have to be changed to match the baud rate of the modem (using CSI's DevConfig utility).
- f. Check the Network light. Network indicates a successful connection to the cellular network with an IP Address given and a channel acquired.
- g. Make sure the modem has sufficient power.
- h. Check the signal strength (make sure your antenna is properly connected and oriented). Signal strength should be in the -51 to -90 range (-51 is a strong signal, -90 is a weak signal).
- i. If you have a Static IP account, verify the Static IP Address. Preceding zeros in the IP address are not entered in LoggerNet/PC400.
- j. If you have a Dynamic IP account, you will need to have a DDNS (dynamic domain name server) name that LoggerNet can reference to make the connection (Section 5).
- k. Connect with the modem through the serial port using AceManager. If the modem has been configured for "PPP" (see appendix B), then you may have to check the "Use SOS Mode" box.

From the "Status" group, make sure the "Network State" is "Network Ready", and note the "Network IP" address. This is the current IP address for the modem (a dynamic IP address may change when the modem is reset). Try connecting to this IP address using LoggerNet. If LoggerNet

connects with the IP address, but not with the modem name.domain name, then there may be a problem with the Dynamic IP setup in the modem (Section 5).

## **7.2 Verify Connections at the Datalogger**

Verify the modem is connected to 12 V and the power led is on (green).

Check the Network light on the modem. The Network light should be solid green, which indicates the modem is registered with the cellular network.

Make sure the antenna is properly connected and oriented. Signal strength should be the -60 to -80.

An SC932A or SC105 interface is required to connect the modem to a datalogger's CSI/O port. The default settings for  $SC105$  (OS  $>$  4) can be used with the RavenXTG when the modem is configured for 115200 baud (baud rate set by the template file). If the baud rate is changed in the modem, the baud rate in the SC105 will have to be changed to match that of the modem (settings can be changed using CSI's DevConfig utility).

Make sure the modem is connected to the "DCE Device" connector on the SC932A, or the "Modem" connector on the SC105.

A null modem cable is required to connect the modem to a datalogger's RS-232 port. No other interface is required.

## **7.3 LoggerNet/PC400 Device Map**

Check your LoggerNet setup.

a. Make sure the port number at the end of the IP address matches the port number of the Raven (e.g. 3001, see Figure 7.3-1).

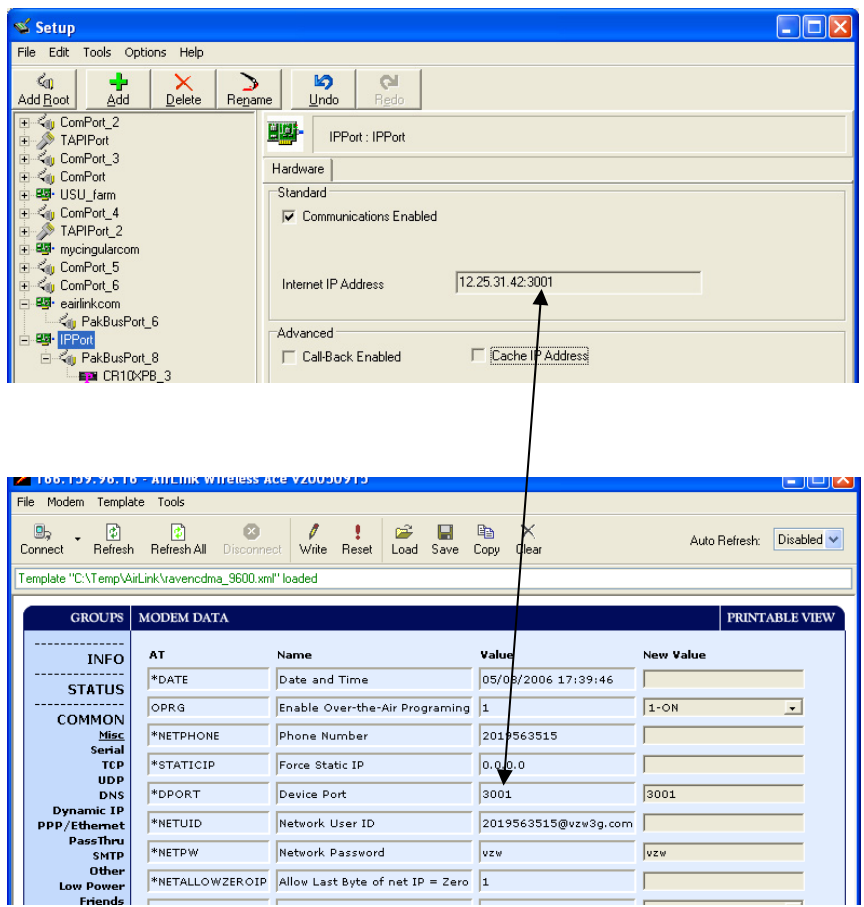

*FIGURE 7.3-1. Device Port Configuration* 

- b. Try adding a few seconds to the extra response time on the IP Port in LoggerNet (you should not need more than 5 seconds).
- c. If you are trying to communicate to a PakBus datalogger:
	- i. Verify the PakBus address in the setup screen matches that of the datalogger.
	- ii. If you have multiple PakBus networks/ports setup in LoggerNet, uncheck the 'PakBus Port Always Open' options on all PakBus ports.

## **7.4 Using AceManager to Check Modem Communications with Datalogger**

The modem's "Host Serial Bytes Sent" and "Host Serial Bytes Received" windows can indicate whether or not the modem is communicating with the datalogger.

Establish a connection with the modem through the cellular network using AceManager (click on the Modem menu item, Connect, UDP. Enter the IP address, and click OK). Go to the Status group and note the "Host Serial Bytes Sent" and "Host Serial Bytes Received" values (Figure 7.4-1). Try connecting with the datalogger using LoggerNet/PC400. If a connection cannot be established, close LoggerNet and reconnect with AceManager and compare the current values with the previous values.

If the values are the same, the modem is not attempting to make a connection with the datalogger. Check that the Raven GPRS/EDGE template file has been loaded.

If the "Host Serial Bytes Sent" increased, the modem attempted to connect to the datalogger, but the response from the datalogger did not make it back to the modem. Check the interface between the modem and the datalogger.

If both values incremented, the modem and the datalogger are communicating. Try adding some extra response time in LoggerNet.

**NOTE** Baud rate changes require the modem to be reset before the change takes affect. Click the Reset icon in AceManager to the reset the modem and implement the change.

| COM1 SOS - Sierra Wireless AceManager |                                                   |                                       |                    |                               |                                               |                         |            |                                                   |            |                   |                 |                |            |  |  |
|---------------------------------------|---------------------------------------------------|---------------------------------------|--------------------|-------------------------------|-----------------------------------------------|-------------------------|------------|---------------------------------------------------|------------|-------------------|-----------------|----------------|------------|--|--|
| File Modem Template Tools Help        |                                                   |                                       |                    |                               |                                               |                         |            |                                                   |            |                   |                 |                |            |  |  |
|                                       | <b>B</b><br>Connect                               | Ð<br>Refresh                          | ø<br>Refresh All   | $\bullet$<br>Disconnect       | 0<br>Write                                    | ı<br>Reset              | ದೆ<br>Load | в<br>Save                                         | e,<br>Copy | $\times$<br>Clear | 围<br>Update PRL | Auto Refresh:  | Disabled v |  |  |
|                                       | Template "C:\AirLink\ravengprs 115200.xml" loaded |                                       |                    |                               |                                               |                         |            |                                                   |            |                   |                 |                |            |  |  |
|                                       | <b>GROUPS</b><br><b>MODEM DATA</b>                |                                       |                    |                               |                                               |                         |            |                                                   |            |                   |                 | PRINTABLE VIEW |            |  |  |
|                                       |                                                   |                                       |                    |                               |                                               |                         |            |                                                   |            |                   |                 |                |            |  |  |
|                                       |                                                   | <b>TNFO</b>                           | AT                 | <b>Name</b>                   |                                               |                         |            | Value                                             |            |                   |                 |                | ㅅ          |  |  |
|                                       |                                                   | <b>STATUS</b>                         | *NETIP             |                               | Network IP                                    |                         |            | 166.213.213.176                                   |            |                   |                 |                |            |  |  |
|                                       |                                                   |                                       | *NETSTATE          |                               | Network State                                 |                         |            | Network Ready                                     |            |                   |                 |                |            |  |  |
|                                       |                                                   | <b>COMMON</b><br>Misc                 | *NETCHAN           |                               | Channel                                       |                         |            | 142                                               |            |                   |                 |                |            |  |  |
|                                       |                                                   | <b>USB</b>                            | *NETRSSI           |                               | RSSI (dBm)                                    |                         |            | $-83$                                             |            |                   |                 |                |            |  |  |
|                                       |                                                   | <b>Serial</b><br>*NETOP<br><b>TCP</b> |                    |                               | Current Network Operator                      |                         |            | Cinqular, 310410                                  |            |                   |                 |                |            |  |  |
|                                       |                                                   | <b>UDP</b><br><b>DNS</b>              | $+ICCID$           | SIM ID                        |                                               |                         |            | 89014104211249699177                              |            |                   |                 |                |            |  |  |
|                                       |                                                   | <b>Dynamic IP</b>                     | $+CIMI$            | IMSI                          |                                               |                         |            | 310410124969917                                   |            |                   |                 |                |            |  |  |
|                                       | <b>PPP/Ethernet</b>                               | PassThru                              |                    |                               | <b>Host Mode</b>                              |                         |            | ppp                                               |            |                   |                 |                |            |  |  |
|                                       |                                                   | <b>SMTP</b>                           | Other              |                               | <b>Host Signi Level</b><br>Network Error Rate |                         |            | DCD: HIGH DTR: HIGH DSR: HIGH CTS: HIGH RTS: HIGH |            |                   |                 |                |            |  |  |
|                                       |                                                   | <b>Friends</b>                        | *NETERR            |                               |                                               |                         |            | I٥                                                |            |                   |                 |                |            |  |  |
|                                       | <b>LOGGING</b>                                    |                                       |                    | Network Bytes Sent            |                                               |                         |            | I٥                                                |            |                   |                 |                |            |  |  |
| <b>TEI EMETRY</b>                     |                                                   |                                       | Network Bytes Rcvd |                               |                                               |                         | lo.        |                                                   |            |                   |                 |                |            |  |  |
|                                       |                                                   |                                       |                    | <b>Host Serial Bytes Sent</b> |                                               |                         |            | 390                                               |            |                   |                 |                |            |  |  |
|                                       |                                                   | <b>ADDR LIST</b>                      |                    |                               | Host Serial Bytes Royd                        |                         |            | 660                                               |            |                   |                 |                |            |  |  |
|                                       | <b>EDGE/HSDPA</b>                                 |                                       |                    |                               |                                               | Network IP Packets Sent | lo.        |                                                   |            |                   |                 |                | ×          |  |  |

*FIGURE 7.4-1. AceManager status page showing communications with modem.* 

# *Appendix A. Wireless Ace Setup without Template File*

Wireless Ace 3G is used to program settings in the RavenXTV and RavenXTG modems to make the modems compatible with CSI dataloggers. Airlink CDMA and GPRS/EDGE template files to send the modems are available on the CSI website [\(http://www.campbellsci.com/downloads](http://www.campbellsci.com/downloads)). The procedure for sending the template files is described in Section 5.

When the template files are not available, Wireless Ace 3G can be used to change the settings described below.

For a direct connection on a COM port use PPP.

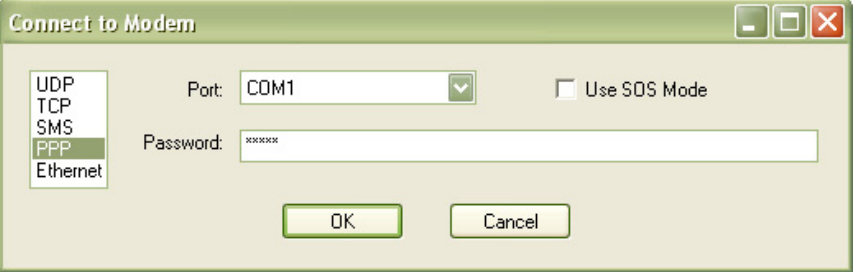

Make a note of the Device port (\*DPORT). The default is 12345 and we use 3001 in our template. Any valid port can be used. This is the port number used in LoggerNet to get to the datalogger.

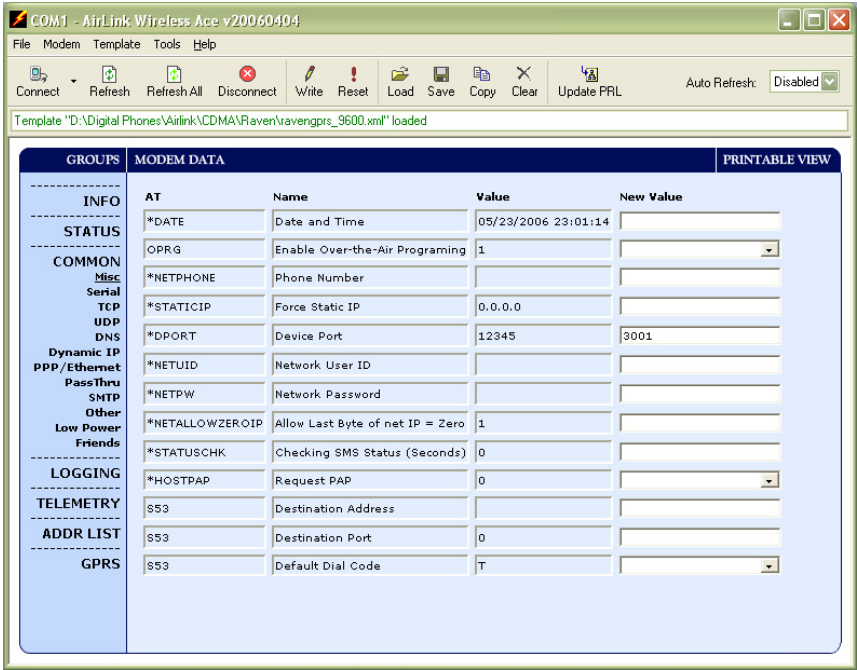

- S23 Configure Serial Port The baud rate needs to be configured to match a valid datalogger baud rate. For a CR10X: 9600,8N1 and for a CR1000: 115200,8N1.
- $\sqrt{Q}$  Serial Port Flow Control This should be set to None.
- $V AT$  Verbose Mode Set this to Numeric.
- &D DTR Mode Set to Ignore DTR
- S211 DTR Mode Set to Ignore DTR

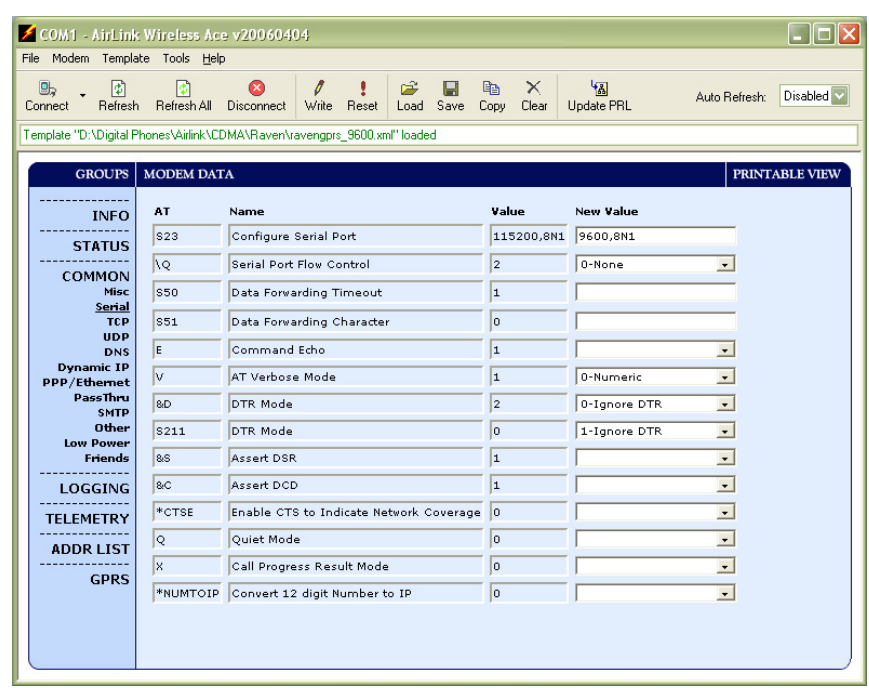

- S0 TCP Auto Answer Set to On
- TCPT TCP Idle Timeout -- Set to a reasonable value like 2 min.

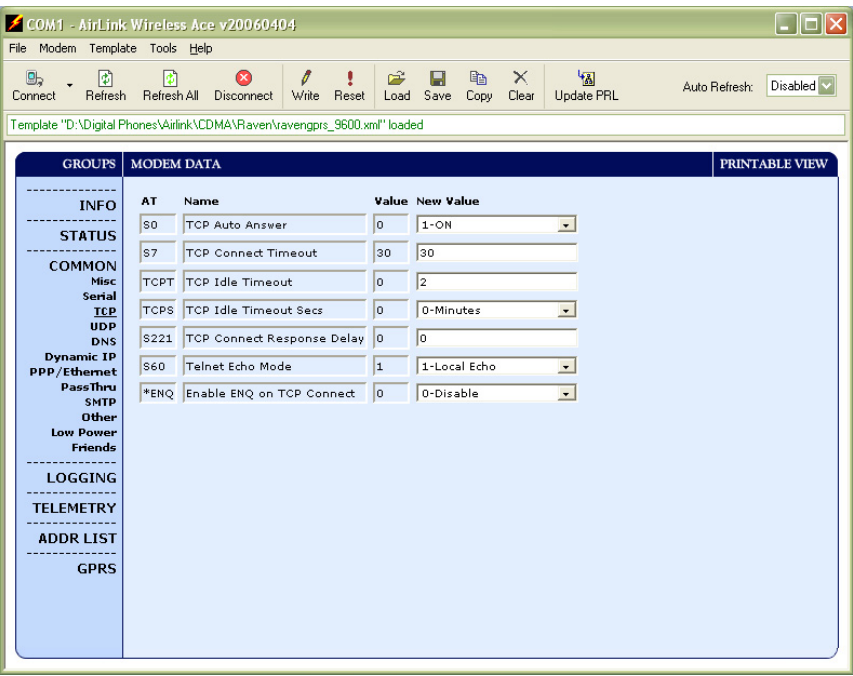

# *Appendix B. Installation of SIM Card in the RavenXTG*

The Subscriber Identity Module (SIM) in the Raven is a smartcard securely storing the key identifying a mobile subscriber. Generally, you will only need to install the SIM once in the life of the modem.

### **Installing the SIM**

To install the SIM, you will only need a small Phillips head screw driver.

#### **Opening the Case**

- 1. Unplug the modem power and all cables.
- 2. Using a small Phillips head screw driver, remove the two screws on the back of the modem, set the faceplate aside.

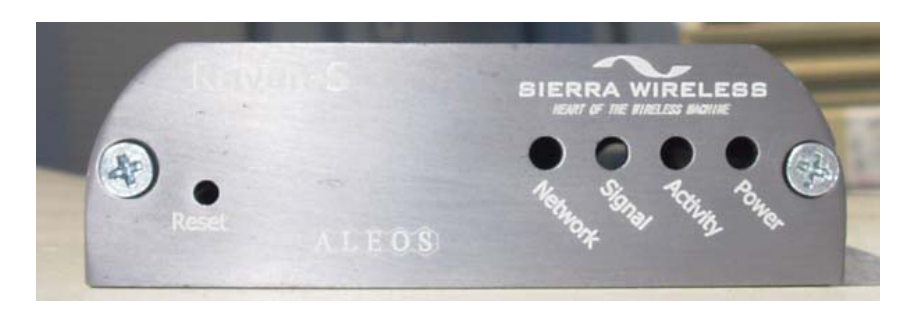

*FIGURE B-1. Modem Faceplate* 

3. Remove the SIM from the card you obtained from your AT&T, and gently press the SIM card to secure in place as shown in the figure below.

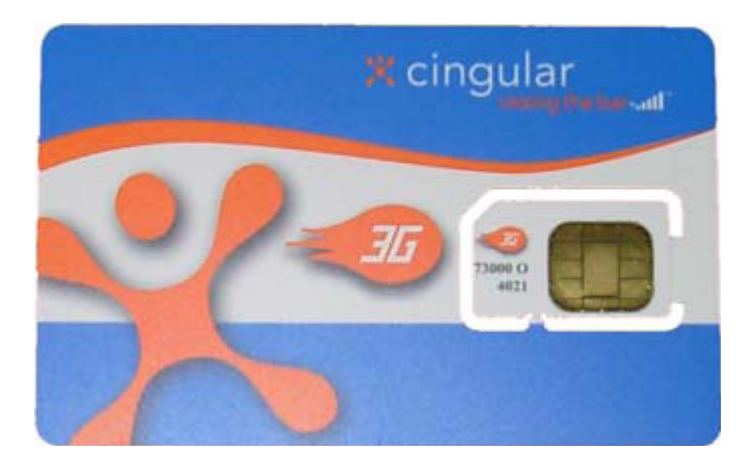

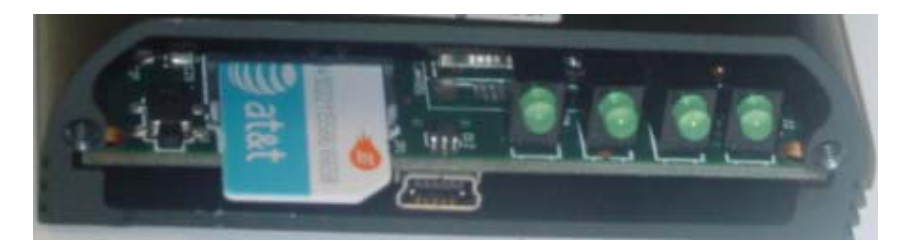

4. Replace the faceplate; the installation of the SIM is complete.

# *Appendix C. Configuring the Raven for PPP*

The Raven template file configures the Raven to function as a serial server. As a serial server, the modem has an IP address, and port number (3001) for the Raven's RS232 port.

LoggerNet sends data via TCP/IP over the internet to the datalogger. The modem removes the data from the TCP packet and sends the data out the RS232 port to the datalogger. Returning data is put into a TCP packet by the modem and sent back to LoggerNet.

Settings in the Raven and datalogger (CR800, CR1000, and CR3000) can be changed to configure the RS232 serial ports for Point-to-Point (PPP) protocol. When configured as PPP, the Raven functions as a router, routing TCP/IP communications to the IP stack of the datalogger. PPP enables the datalogger to send/receive messages via email, HTTP, FTP to and from the datalogger, and allows concurrent communications between networked dataloggers and LoggerNet.

The default datalogger port number for PakBus/TCP communications is 6785. The datalogger will also respond to port 80 for HTTP, 23 for Telnet and 21 for FTP. These ports can be disabled in the dataloggers configuration.

After the RS232 port on the modem has been configured as PPP, use Wireless Ace 3G with a TCP or UDP connection to establish communications with the modem. It may also be possible to connect with the modem through its RS232 port using the "SOS" mode. **NOTE** 

Raven Settings for PPP Mode:

Download the current RavenGPRS Wireless Ace template file from <http://www.campbellsci.com/downloads>. Load the template into WirelessAce and make the following changes in steps 1 and 2 before writing them to the Raven modem.

Use WirelessAce to configure the following PPP settings:

- $HOSTPRIVMODE = 1$  (Changed from  $0$  use Public IP)
- HOSTPRIVIP = 192.168.1.1

This will configure the Raven to use NAT (Network Address Translation). These settings should be configured by the template.

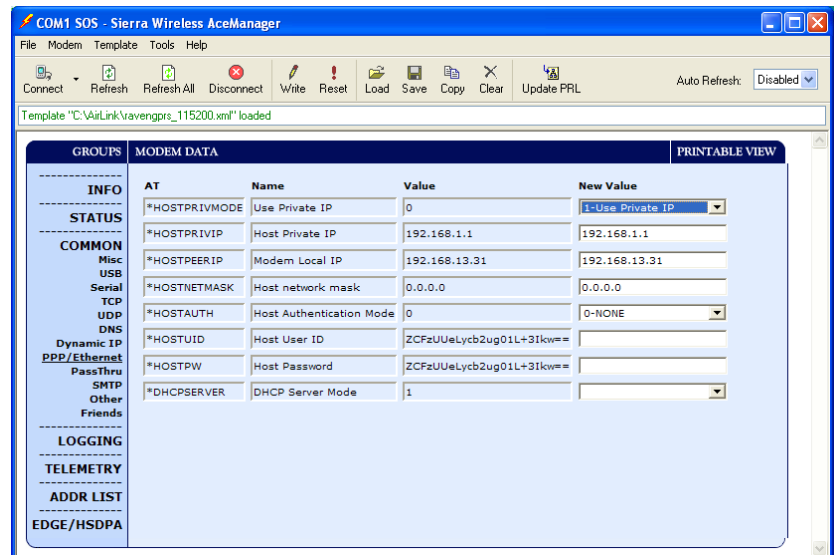

Use WirelessAce to configure the following UDP setting:

•  $MD = 02-PPP$  (Changed from  $00$  — Normal, AT command)

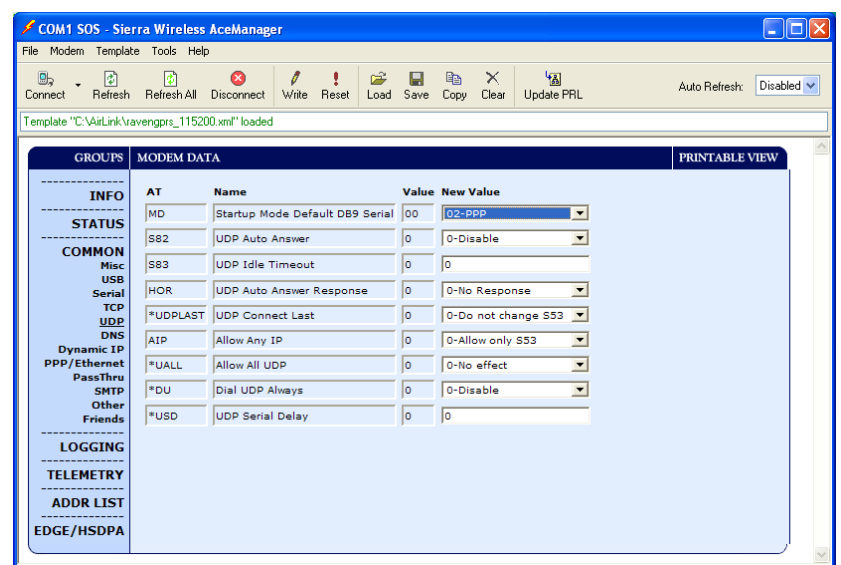

After the changes have been made, click the **Write** icon to save the changes in the modem.

Click the **Reset** icon to restart the modem. The other ways to reset the modem are by pressing the reset button on the front of the modem or removing the power from the modem.

Click the **Disconnect** icon to terminate communications with the modem.

Datalogger Settings:

Using the Device Configuration Utility, configure the following setting on the TCP/IP tab:

- Config Port Used = RS232
- IP Address  $= 0.0.0.0$
- Modem Dial String = PPP
- Modem Dial Response = CONNECT
- User Name and Password are blank

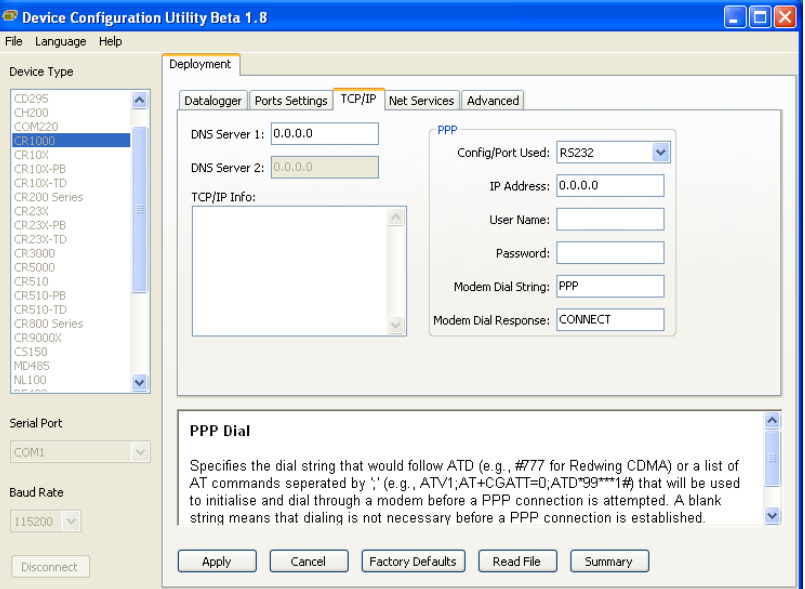

Using the Device Configuration Utility, select the "Net Services" tab. The "PakBus/TCP Service Port" default is 6785. This is the "Port" number that will follow the "IP address" for LoggerNet to communicate with the datalogger.

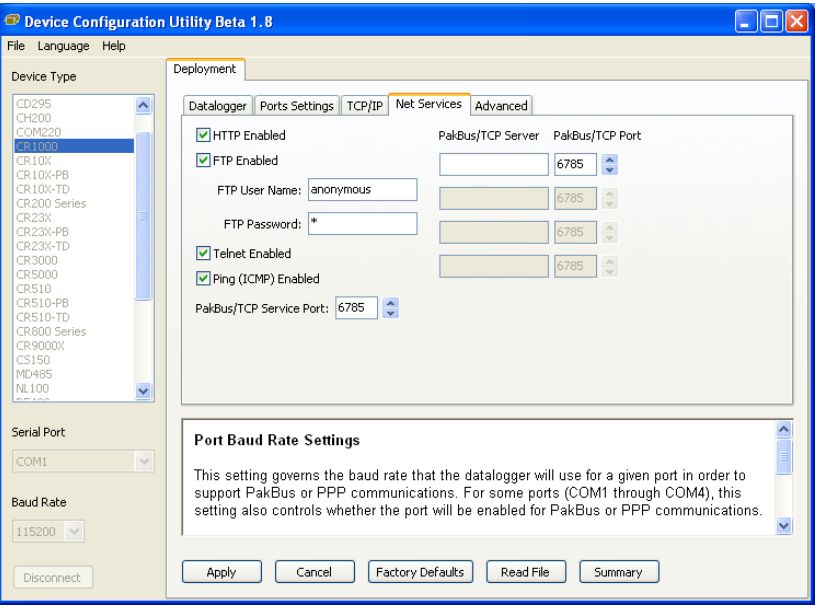

Using the Device Configuration Utility, fix the RS232 Baud Rate to "115200 Fixed" from the "Port Settings" tab.

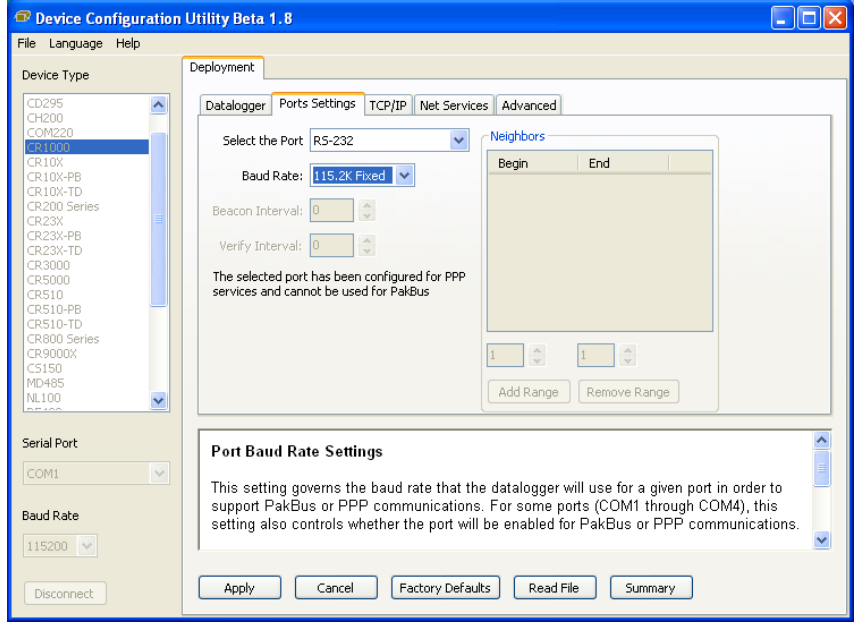

LoggerNet Settings:

Enter the IP address of the Raven, and the PakBus/TCP Service Port number of the datalogger (e.g. 6785 as explained above).

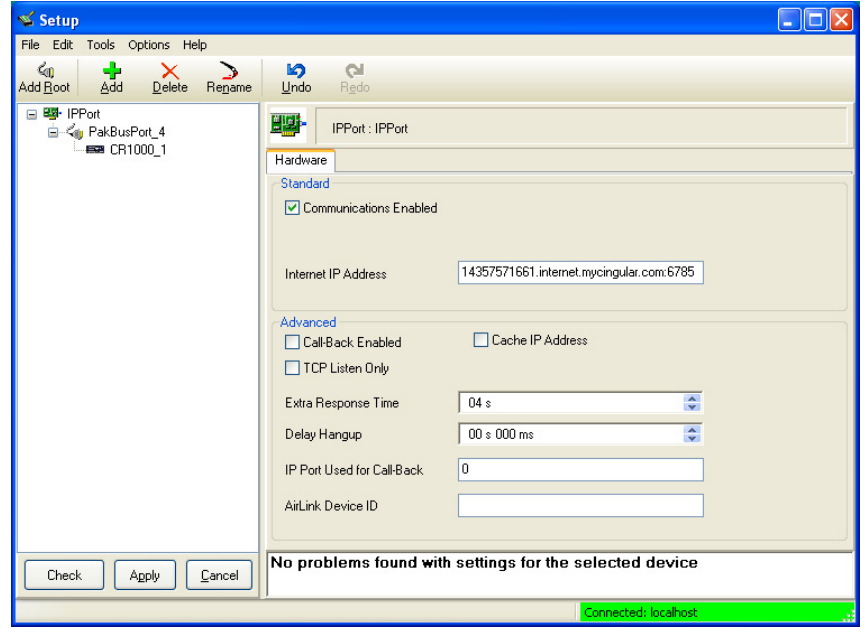

Example CR1000 Program

The following example sends an email message when an alarm condition is True. Both the CR1000 and Raven modem must be configured as PPP as described above.

```
CR1000 Program Example to Send Email Message 
'Main program variables 
Public Batt, RefTemp, Temp 
'declare Email parameter strings (as constants), Message String & Result Variable 
Const ServerAddr="smtpauth.earthlink.net"'"207.69.189.201" 
Const ToAddr="datalogger@hotmail.com" 
Const FromAddr="datalogger@hotmail.com" 
Const Subject="Email Message Test" 
Const Attach="" 
Const UserName="datalogger@earthlink.net" 
Const Password="cr1000" 
Const CRLF = CHR(13)+CHR(10)
Public Result as String * 100 
Public AlarmTrigger As Boolean 
Public Message As String * 250 
Public EmailSuccess As Boolean 
BeginProg 
  Scan (1,Sec,3,0) 
     Battery (Batt) 
     PanelTemp (RefTemp,250) 
     TCDiff (Temp,1,mV2_5C,1,TypeT,RefTemp,True ,0,250,1.0,0) 
   NextScan 
SlowSequence
   Scan(1,sec,1,0) 
     If AlarmTrigger = False Then 
        If Temp > 28 THEN AlarmTrigger = True 
        If AlarmTrigger Then 
          Message = "Warning!" + CRLF + CRLF 
         Message = Message + "This is a automatic email message from the datalogger station " + Status. StationName + ". "
          Message = Message + "An alarm condition has been identified. " 
         Message = Message + "The temperature is " + Temp + " degrees C." + CRLF + CRLF + CRLFMessage = Message + "Database time is " + Status. Timestamp
          EmailSuccess=EmailSend (ServerAddr,ToAddr,FromAddr,Subject,Message,Attach,UserName,Password,Result) 
        EndIf 
     EndIf 
     If Temp < 28 then AlarmTrigger=False 
   NextScan 
EndProg
```
# *Appendix D. EmailSend Using the Gmail Outgoing SMTP Server*

The datalogger has a mail client in it similar to a mail client on a computer. For the datalogger to send an email, it needs an SMTP server to send through like any other mail client. The Gmail SMTP server can be used for sending outgoing email from the datalogger. Both the modem and the datalogger must be configured for PPP as described in Appendix C.

## **D.1 Setting up a Gmail Account**

First you need to create a Gmail account if you do not already have one. To create one go to www.gmail.com from your PC to create an account. Gmail accounts are free of charge.

The credentials to access the mail server will be the user name and password used when creating the Gmail account.

In the following example program you will see:

- ServerAddr set to smtp.gmail.com
- UserName set to (the gmail account user name).
- Password (the one you established at gmail)

**NOTE** 

Gmail requires Transport Layer Security (TLS) to connect to their mail server. You must go into the Settings Editor in the Device Configuration Utility to enable TLS in the datalogger.

# **D.2 Sending to Multiple Addresses**

Sending to multiple email address can be done by using a comma to separate the email addresses (4355551212@hotmail.com, 4355551234@vtext.com).

## **D.3 Sending a Text Message to a Phone**

To send a text message to a phone, the email needs to be converted to a text message via an email to text message gateway. Most cellular providers have an email to text message service for their phone subscribers. To send a text message to Verizon Wireless phone subscribers, you send an email to the (10 digit phone number of the person's phone)@vtext.com (4355551234@vtext.com).

Most text messages are limited to 160 characters so any email messages greater than 160 characters will be truncated.

#### **Email to Text Message Gateways**

T-Mobile: [phonenumber@tmomail.net](mailto:phonenumber@tmomail.net) Virgin Mobile: [phonenumber@vmobl.com](mailto:phonenumber@vmobl.com) AT&T: [phonenumber@txt.att.net](mailto:phonenumber@txt.att.net) Sprint: [phonenumber@messaging.sprintpcs.com](mailto:phonenumber@messaging.sprintpcs.com) Verizon: [phonenumber@vtext.com](mailto:phonenumber@vtext.com) 

#### **EmailSend Program Example**

The following example sends an email message when an alarm condition is True. **Both the CR1000 and Raven modem must be configured as PPP as described in Appendix C. Transport Layer Security (TLS) must be enabled in the datalogger to use the Gmail mail server.**

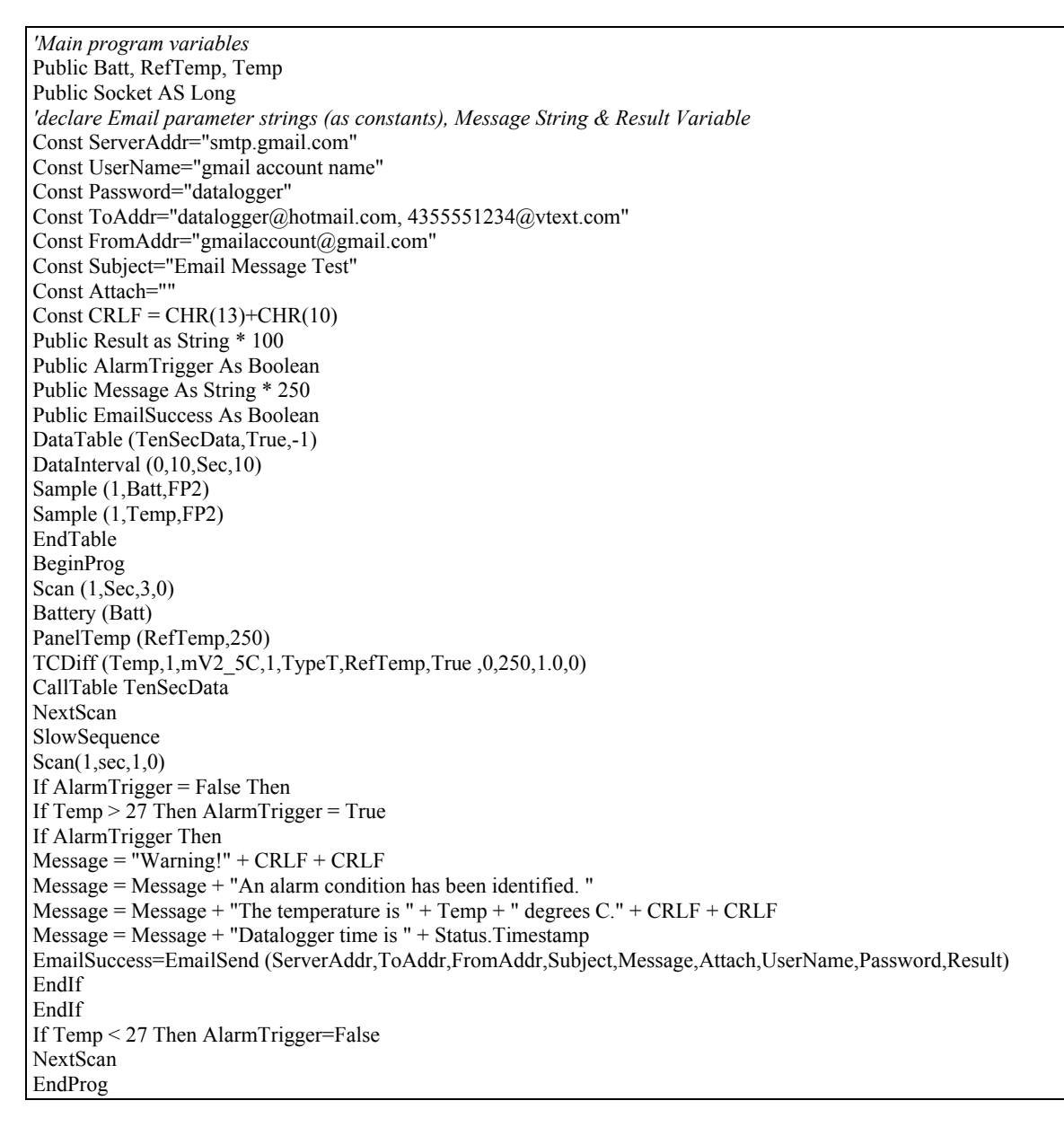

#### **Campbell Scientific, Inc. (CSI)**

815 West 1800 North Logan, Utah 84321 UNITED STATES www.campbellsci.com • info@campbellsci.com

#### **Campbell Scientific Africa Pty. Ltd. (CSAf)**

PO Box 2450 Somerset West 7129 SOUTH AFRICA www.csafrica.co.za • cleroux@csafrica.co.za

#### **Campbell Scientific Australia Pty. Ltd. (CSA)**

PO Box 444 Thuringowa Central QLD 4812 AUSTRALIA www.campbellsci.com.au • info@campbellsci.com.au

#### **Campbell Scientific do Brazil Ltda. (CSB)**

Rua Luisa Crapsi Orsi, 15 Butantã CEP: 005543-000 São Paulo SP BRAZIL www.campbellsci.com.br • [suporte@campbellsci.com.br](mailto:suporte@campbellsci.com.br) 

#### **Campbell Scientific Canada Corp. (CSC)** 11564 - 149th Street NW

Edmonton, Alberta T5M 1W7 CANADA www.campbellsci.ca • dataloggers@campbellsci.ca

### **Campbell Scientific Centro Caribe S.A. (CSCC)**

300 N Cementerio, Edificio Breller Santo Domingo, Heredia 40305 COSTA RICA www.campbellsci.cc • info@campbellsci.cc

#### **Campbell Scientific Ltd. (CSL)**

Campbell Park 80 Hathern Road Shepshed, Loughborough LE12 9GX UNITED KINGDOM www.campbellsci.co.uk • sales@campbellsci.co.uk

#### **Campbell Scientific Ltd. (France)**

3 Avenue de la Division Leclerc 92160 ANTONY FRANCE www.campbellsci.fr • info@campbellsci.fr

#### **Campbell Scientific Spain, S. L.**

Avda. Pompeu Fabra 7-9, local 1 08024 Barcelona SPAIN www.campbellsci.es • info@campbellsci.es

*Please visit www.campbellsci.com to obtain contact information for your local US or International representative.*